Universidad de Costa Rica

Material elaborado en el TCU -736 Remembranza: comunidades y bicentenario.

*Manual de uso de aplicaciones para la enseñanza virtual.* 

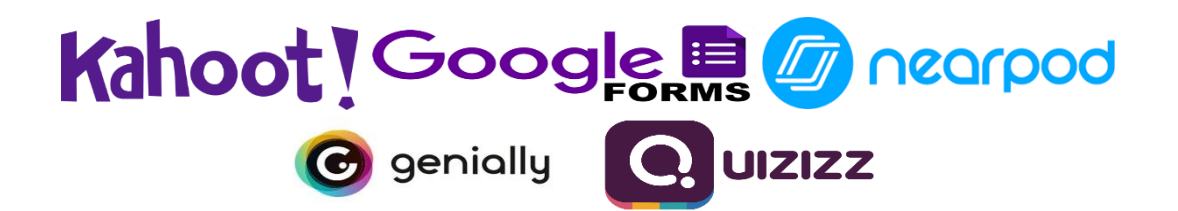

Elaborado por: Raquel Alexandra Chaves Zamora Nayeli Chavarría Bermúdez Mary Paz Picado Fallas Félix Orozco Mora

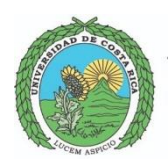

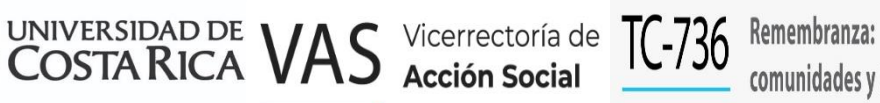

comunidades y bicentenario

# Manual para uso de la plataforma "Nearpod

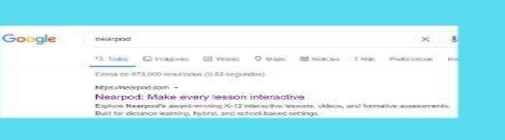

#### 1.) PRIMER PASO

Se debe ingresar al buscador de su preferencia seguidamente a la plataforma por medio del siguiente<br>link: https://nearpod.com/, o poner en el buscador "nearpod" e ingresar a la primera opción

#### 2.) SEGUNDO PASO

Una vez que se ingresó a la plataforma, se debe registrar<br>presionando el botón "Sing up for FREE ", que se<br>encuentra en la esquina superior derecha y es de color verde.

Sign up for FREE

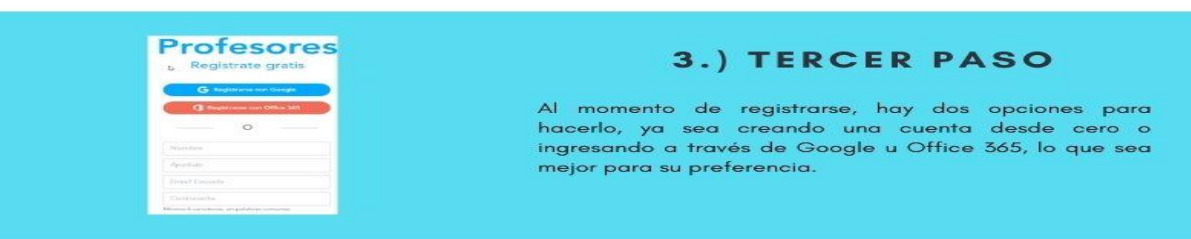

#### 4.) CUARTO PASO

Después de haberse registrado, la plataforma ingresa a la página principal que es donde se puede crear lecciones e incluso utilizar las que la plataforma ofrece.

#### 5.) QUINTO PASO

Al salirse de la plataforma, la sesión se cierra, por lo tanto se debe ingresar de nuevo presionando el<br>botón de "Log in" que se encuentra en la esquina superior derecha y se ingresa con lo que haya ingresado anteriormente, Google u Office.

Log in

#### ¿CÓMO UTILIZAR LAS LECCIONES BRINDADAS?

Algunos de los planeamientos virtuales están realizados con la plataforma Nearpod por lo que en su respectivo documento se adjunta el link para ingresar a la lección y así poder utilizarla tal y como se plantea, así como también se adjunta el link para que se pueda editar la lección a su preferencia como perso

Para previsualizar solo copia y pega en el buscador de su preferencia el link que se adjunta<br>en el documento. El buscador lo/la llevará a la respectiva lección para que pueda verla y familiarizarse con ella.

Nota: el link de previsualización no le permite utilizar la lección.

Por otro lado y de la misma manera para editar copia y pega en el respectivo buscador el<br>respectivo link para, seguidamente presiona el botón que dice "Agregar a mi Biblioteca" y es de color celeste, y la misma página le agrega la lección a su Biblioteca, de la misma manera<br>le permite transmitirla y compartirla con las personas estudiantes y así mismo editarla a su gusto

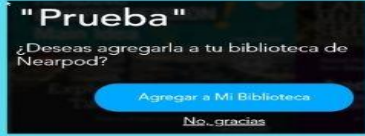

# **Guia Genially Introducción:**

Genially es una herramienta web que tiene como objetivo ayudar a las personas a presentar, comunicar, difundir y enseñar por medio de contenido interactivo y animado. Las personas docentes podrán utilizar Genially para crear presentaciones, infografías, gamificaciones (juegos), imágenes interactivas, video-presentaciones, guías, material informativo e incluso crear su propio contenido. Esta herramienta también ofrece la oportunidad de compartir creaciones con otras personas docentes así como utilizar las creaciones de otras personas docentes que lo hayan autorizado.

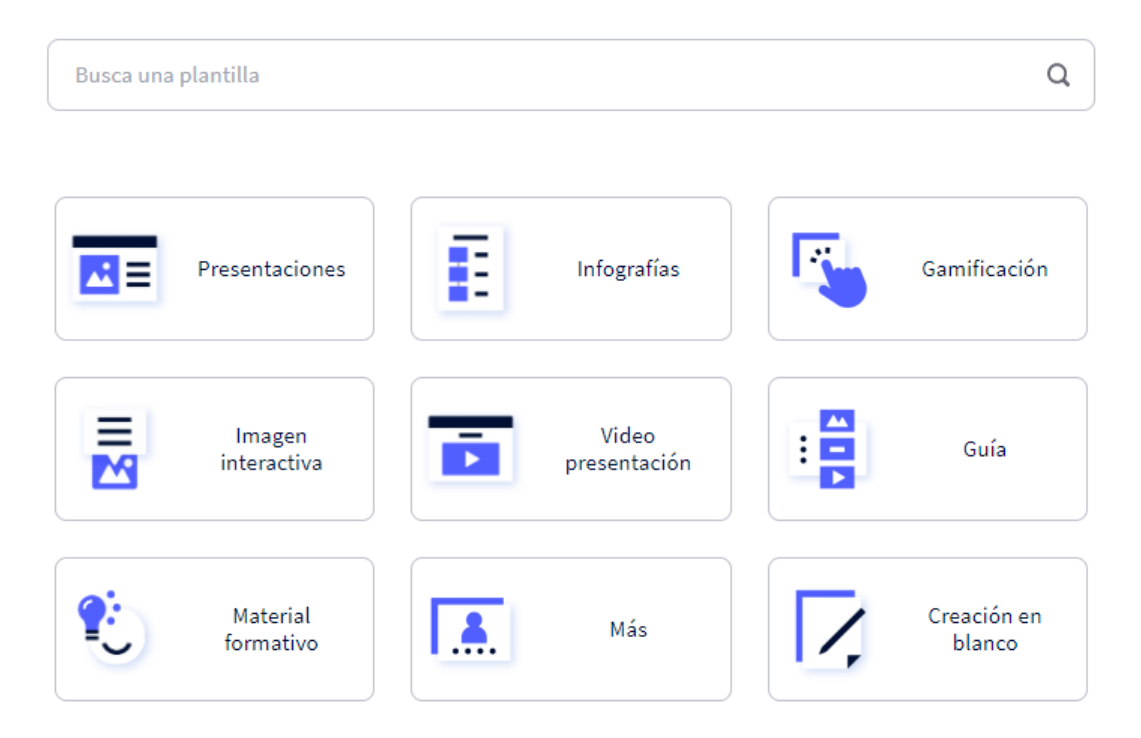

# Qué puedes crear con Genially

#### **¿Cómo utilizar Genially?**

#### **Paso 1:**

La persona docente podrá registrarse en la página web de Genially en el siguiente

enlace:<https://www.genial.ly/>

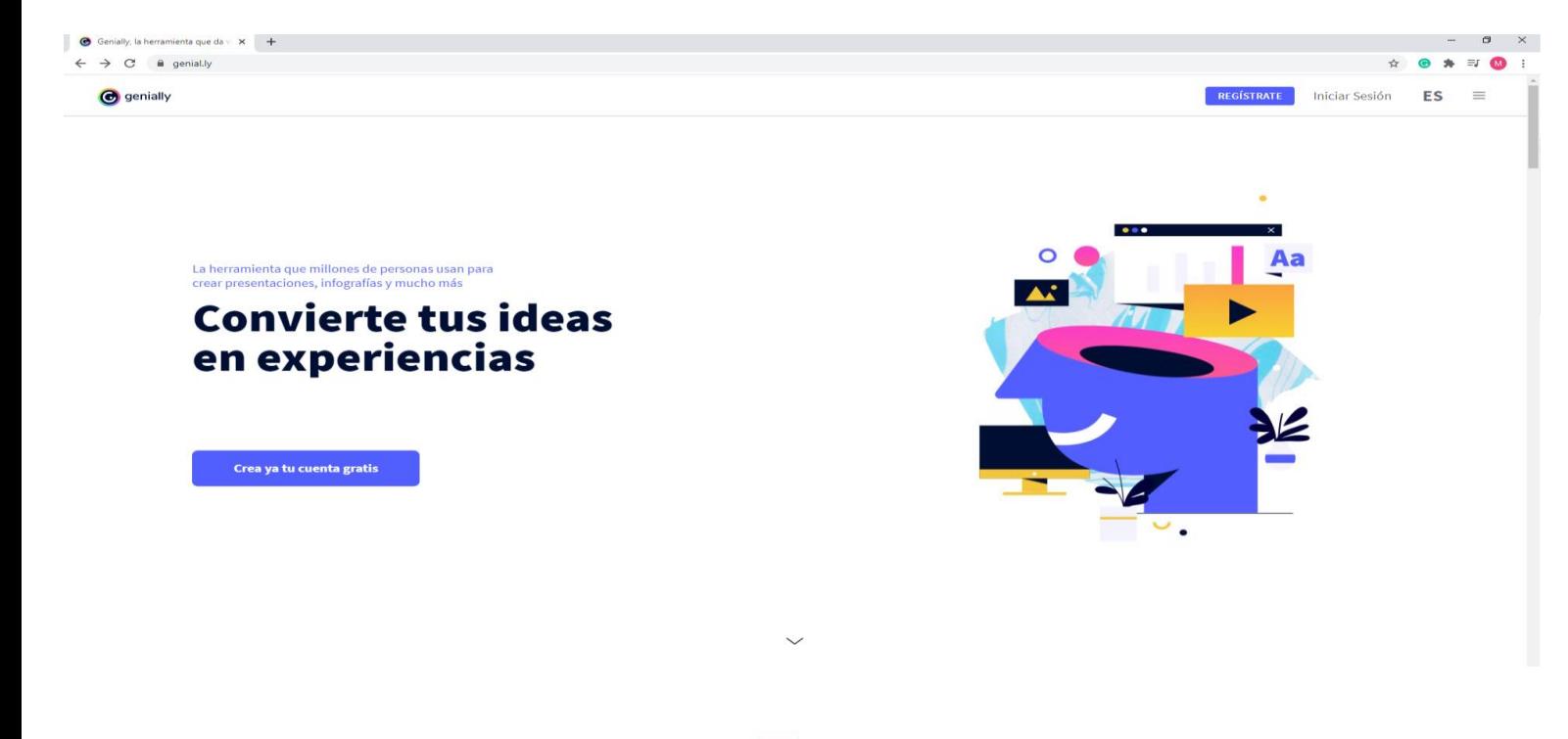

**REGÍSTRATE** Iniciar Sesión  $ES \equiv$ 

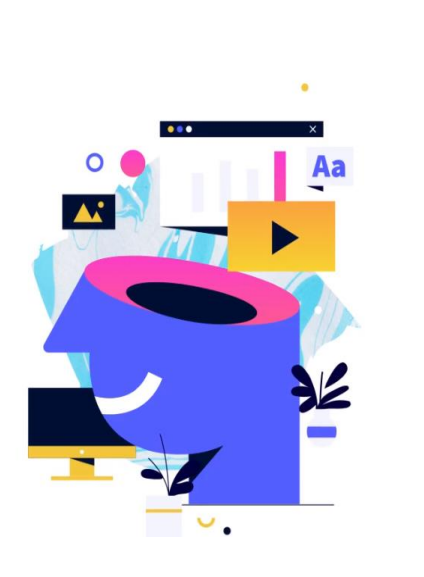

#### **Paso 2:**

En la esquina superior derecha, la persona docente podrá ver diferentes opciones, entre ellas: REGISTRATE, Iniciar Sesión, ES (Idioma) y el Menú. La página web ofrece tres idiomas diferentes: español, inglés y francés. Por otra parte, si la persona docente desea conocer más sobre Genially podrá dar click en la opción Menú.

Genially podrá dar click en la opción Menú.

En el Menú, la persona docente podrá conocer más sobre Genially: Blog, Academy, Precios, Nosotros, Trabaja con nosotros, Contacto, Regístrate, Iniciar Sesión. El usuario podrá ver diferentes artículos sobre distintos temas, especialmente educación y formación. En Academy, la persona docente podrá aprender a crear experiencias comunicativas por medio de distintos cursos.

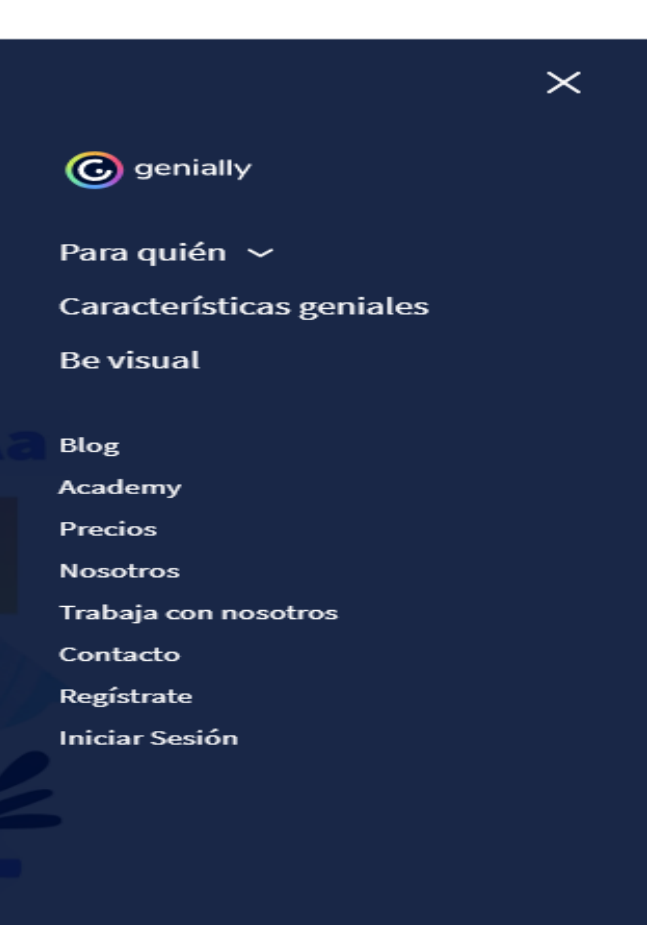

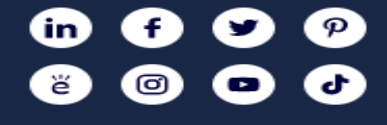

#### **Genially Blog:**

Se puede acceder por medio del menú en la página principal. También, se puede acceder por medio del siguiente enlace: <https://blog.genial.ly/>**.** El usuario debe crear una cuenta para poder crear guías o artículos para otros usuarios en Genially Blog. Sin embargo, si la persona docente no está interesada en crear guías o artículos, simplemente puede entrar a los artículos que sean de su interés sin tener una cuenta o registrarse.

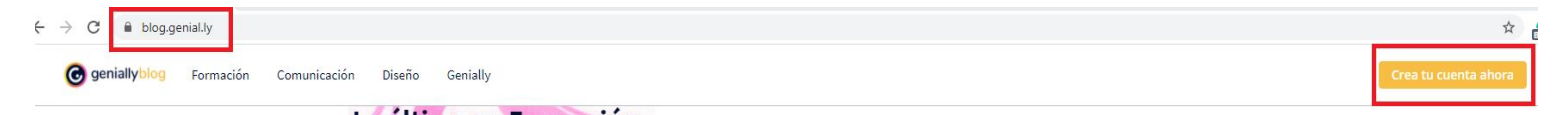

Lo último en Formación.

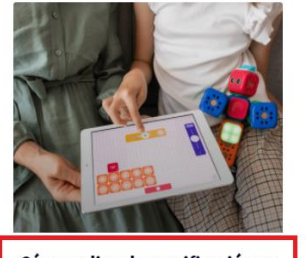

¿Cómo aplicar la gamificación en la educación? Genially ofrece gran cantidad de recursos para aplica la gamificación, una estrategia para potenciar el aprendizale y la enseñanza. ¿Quieres...

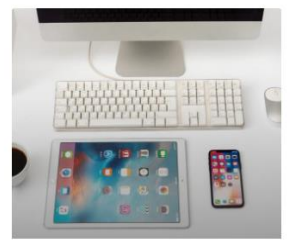

Brecha digital en educación: **Datos esenciales** La brecha digital es una realidad que afecta a gran parte de la población mundial. Los cambios a los  $C = C$ 

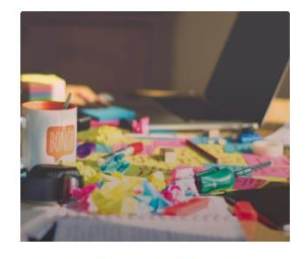

Paisajes de Aprendizaje: una potente herramienta educativa ¿Qué son los Paisajes de Aprendizaje? Los Paisajes de e -<br>Aprendizaje son una herramienta pedagógica que nos permite generar entornos inmersivos...

# Un universo de conocimiento a tu alcance

Descubre píldoras y cursos para aprender a crear experiencias comunicativas interactivas en minutos, a añadir storytelling a tus creaciones, a dar vida a tus diseños, a convertirte en profesional de la comunicación visual, a llevar tu formación a un nuevo nivel y a dominar Genially.

Todo sin necesidad de programación. ¿Quieres saber más?

#### **Genially Academy:**

Se puede acceder por medio del menú en la página principal. También, se puede acceder por medio del siguiente enlace: [https://academy.genial.ly/.](https://academy.genial.ly/) El usuario puede registrarse de manera gratuita. Genially Academy ofrece cursos que otros usuarios han creado para ayudar a los usuarios más recientes.

**REGÍSTRATE GRATIS** 

#### **Paso 3:**

Para registrarse, la persona docente tendrá dos opciones. La primera: el usuario o la usuaria deberá darle click al botón "REGÍSTRATE" que se encuentra en la esquina superior derecha de la página.

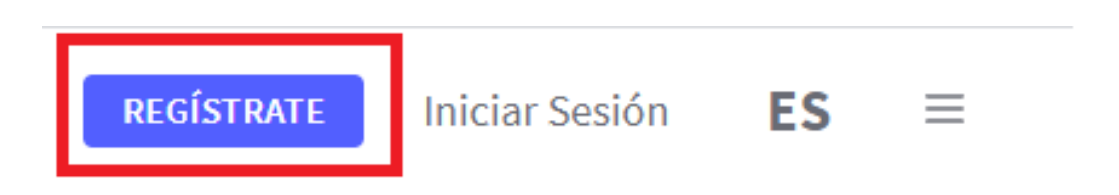

O bien, podrá dar click en el botón ubicado al lado izquierdo de la página: "Crea ya tu cuenta gratis"

La herramienta que millones de personas usan para crear presentaciones, infografías y mucho más

# **Convierte tus ideas** en experiencias

Crea ya tu cuenta gratis

# Crea tu cuenta, ¡gratis!

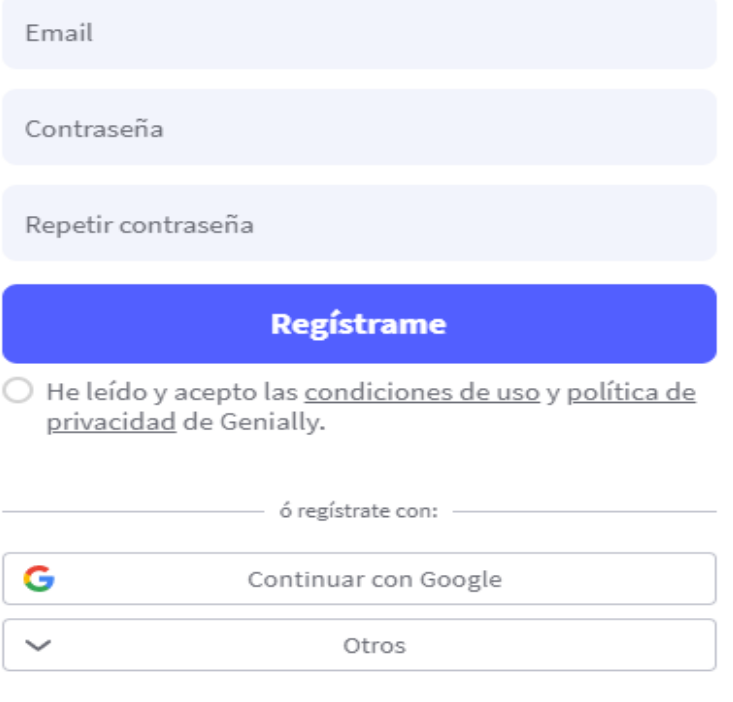

¿Ya tienes una cuenta? Iniciar Sesión

#### **Paso 4:**

La persona docente deberá registrarse y crear una cuenta, este proceso es totalmente gratis. Deberá ingresar un correo electrónico y una contraseña. Si selecciona el botón "Otros" se desplegará un menú con otras opciones que permiten al usuario registrarse.

Si el usuario no desea registrarse por medio de correo electrónico, podrá elegir cualquiera de estas opciones: Google, LinkedIn, Twitter, Office 365 y Facebook.

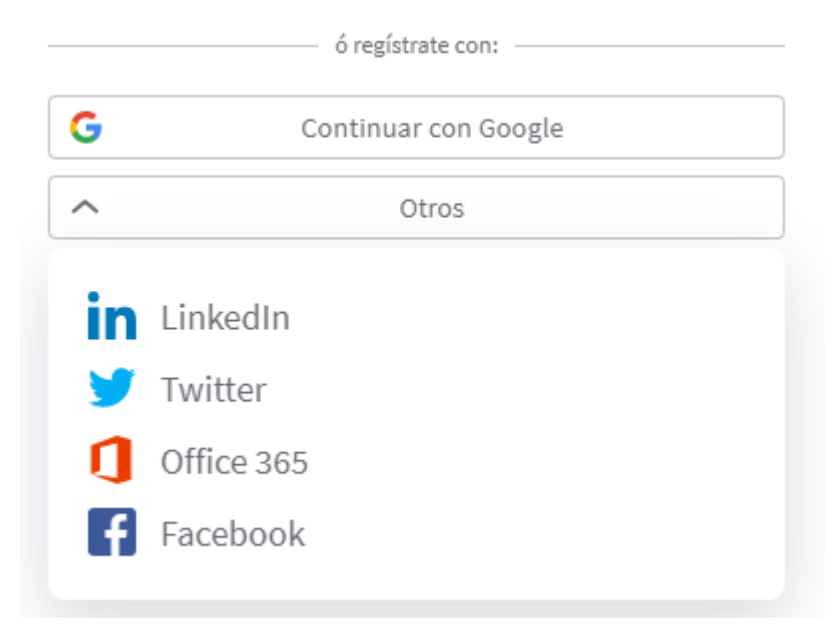

#### **Paso 5:**

Una vez que la cuenta haya sido creada, la persona docente tendrá acceso a todas las opciones que se muestran a continuación:

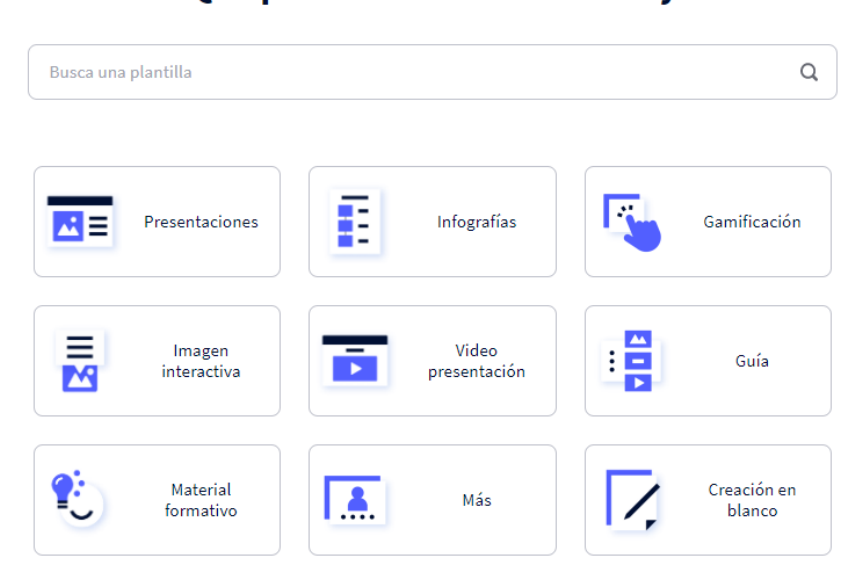

## Qué puedes crear con Genially

Al escoger cualquiera de las opciones anteriores, la persona docente podrá ver una serie de plantillas que podrá utilizar para crear contenidos diferentes. En la esquina superior izquierda, el usuario o la usuaria podrá seleccionar cualquiera de las opciones anteriores.

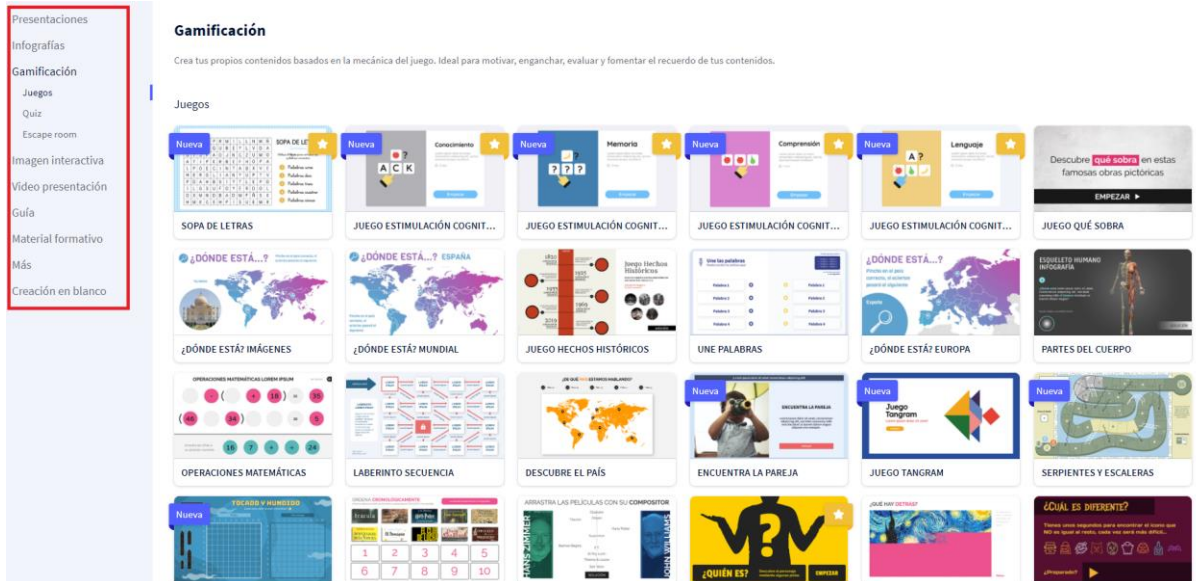

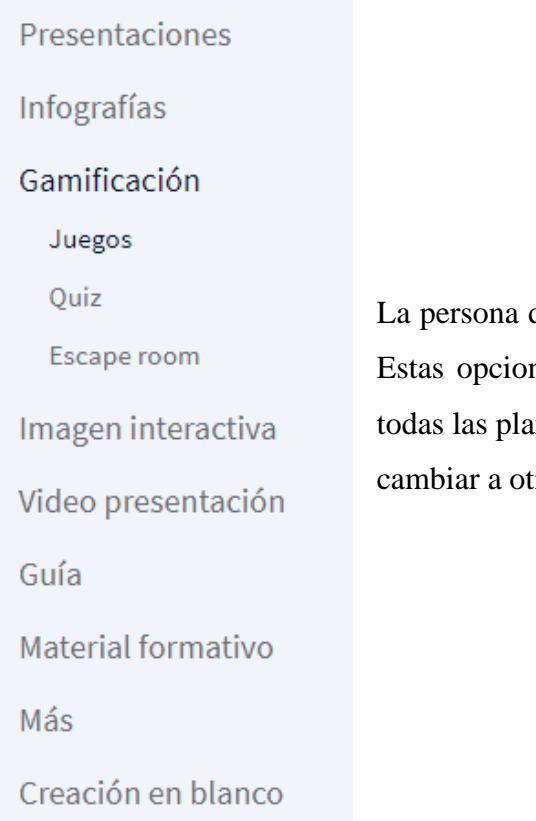

docente verá el menú que se muestra en la imagen. nes se ubican en la esquina superior izquierda de ntillas en caso de que el usuario o la usuaria decida ra opción que tiene disponible.

Por otra parte, algunas plantillas tendrán una estrella blanca dentro de un cuadro amarillo en la esquina superior derecha, tal y como se muestra en la siguiente imagen. Estas estrellas representan las plantillas premium, es decir, requieren una suscripción a los diferentes planes de pago de Genially. Las plantillas que no tengan la estrella son totalmente gratis.

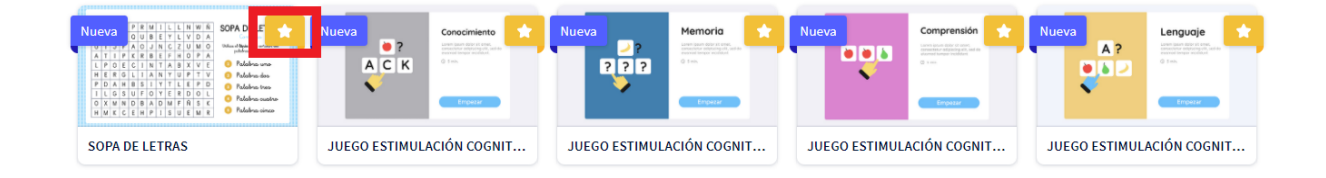

En caso de que la persona docente quiera suscribirse a un plan pago, tendrá las siguientes opciones:

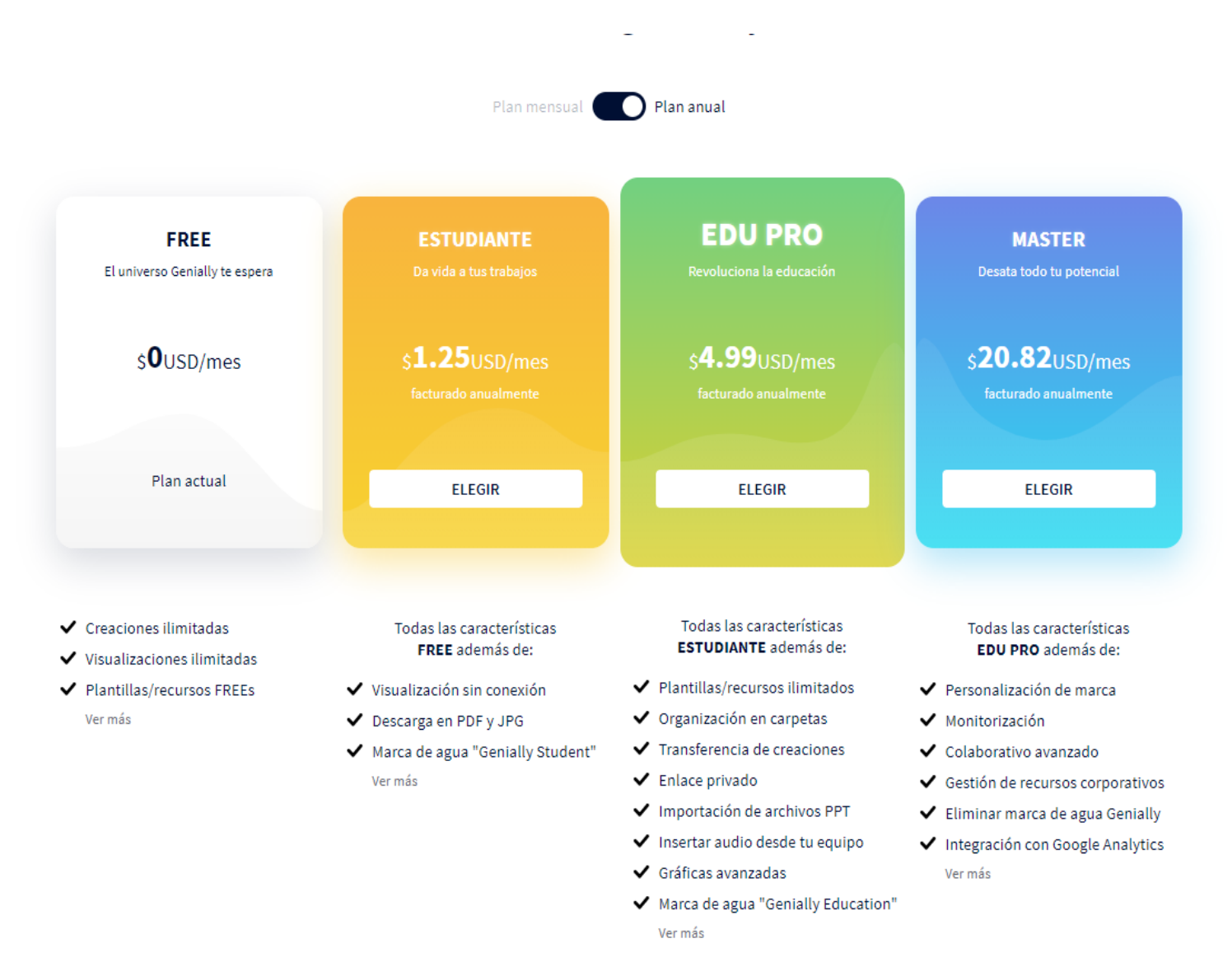

Al crear la cuenta, el usuario o la usuaria quedará suscrito al plan gratis. No se le generará ningún cobro a menos que decida actualizar su plan a uno pago. La persona docente tendrá la posibilidad de escoger pago anual o mensual.

Para poder acceder a los planes de pago, el usuario o la usuaria debe seleccionar la opción "PASATE A PREMIUM" en la esquina superior derecha del menú principal.

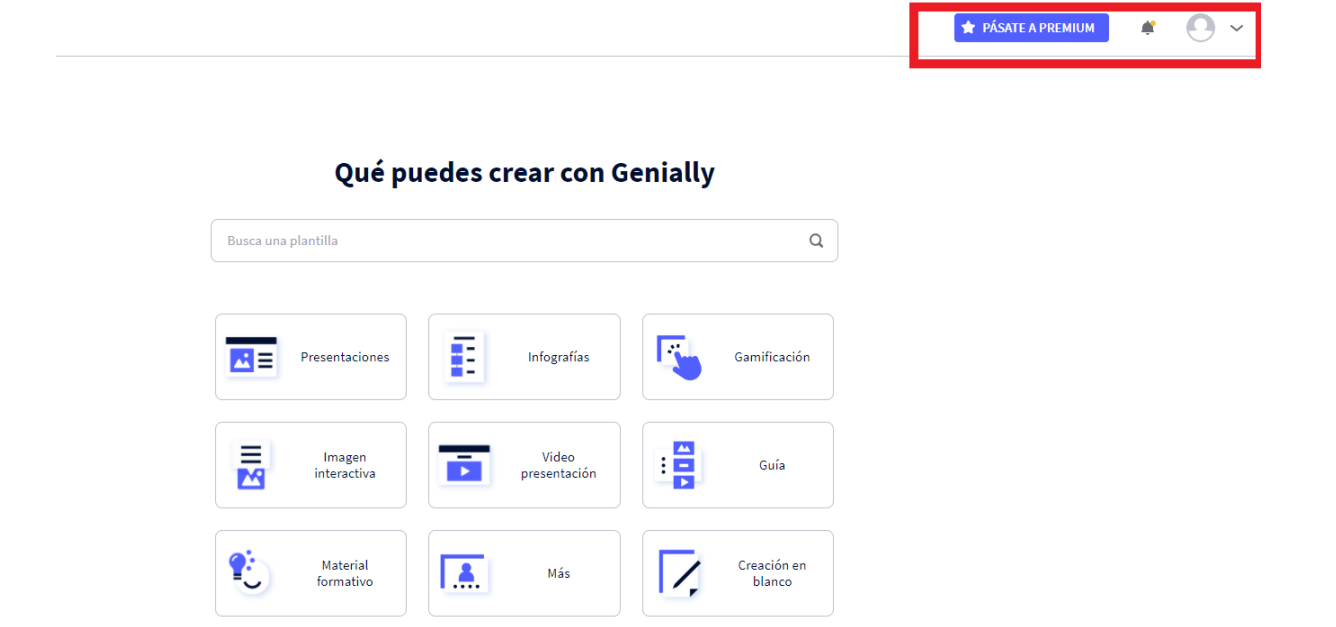

Paso 6: Al abrir una plantilla, se podrá previsualizar con solo seleccionarla. En caso de los juegos, se podrá jugar en la previsualización

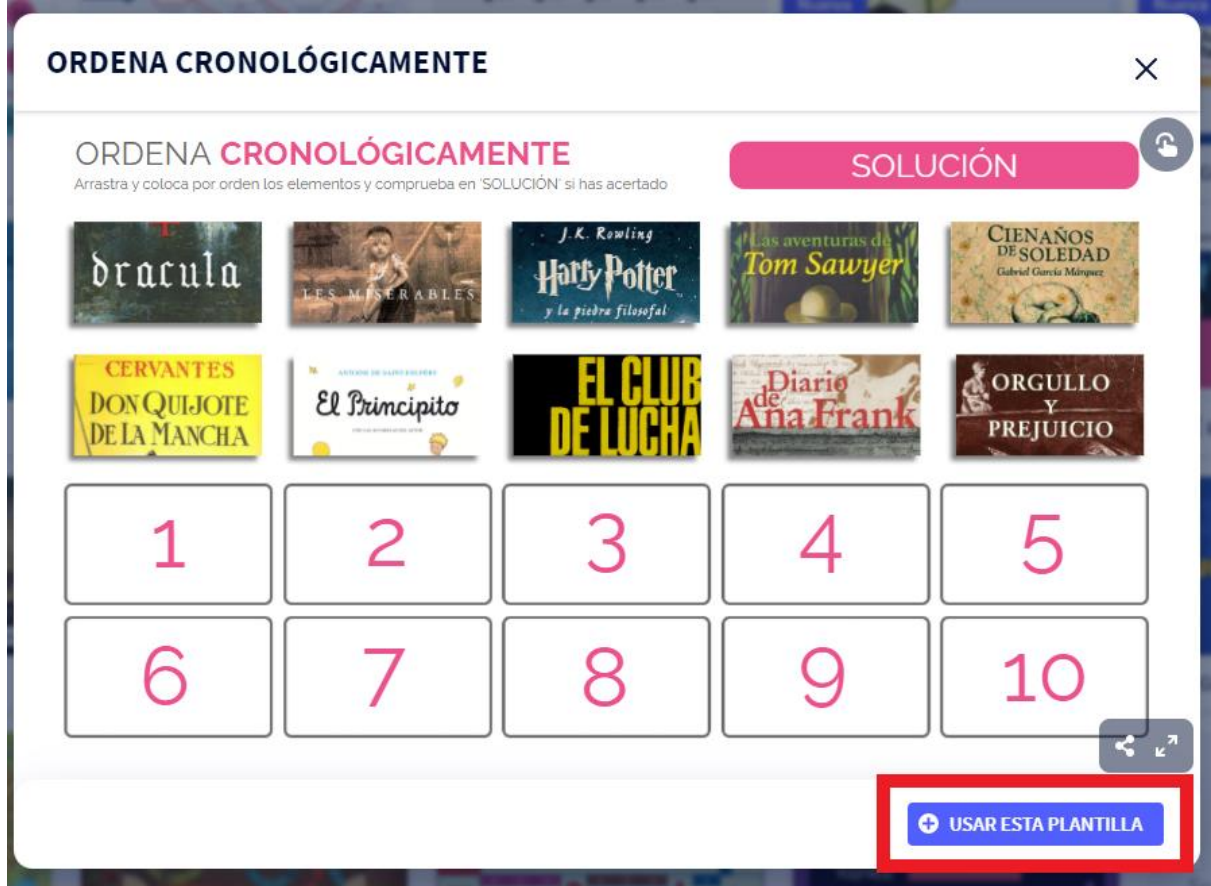

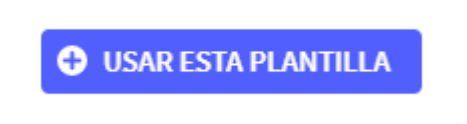

Si la plantilla es adecuada para el contenido que la persona docente desea, deberá seleccionar la opción "+ USAR ESTA PLANTILLA" que se ubica en la esquina inferior derecha.

#### **Paso 7:**

 Una vez que haya seleccionado la plantilla, la persona docente podrá editar los textos y las imágenes para adaptar la plantilla al tema que se desea evaluar.

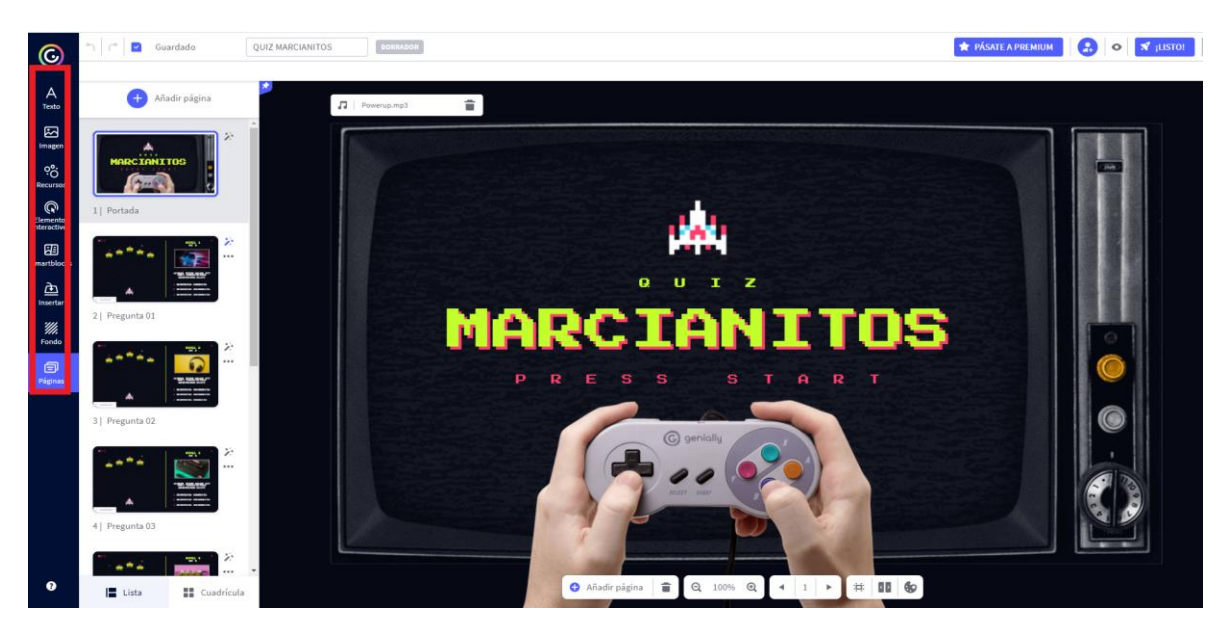

Del lado izquierdo, aparecerán las diapositivas del juego. Cada una de ellas tiene textos e imágenes que deben ser reemplazos.

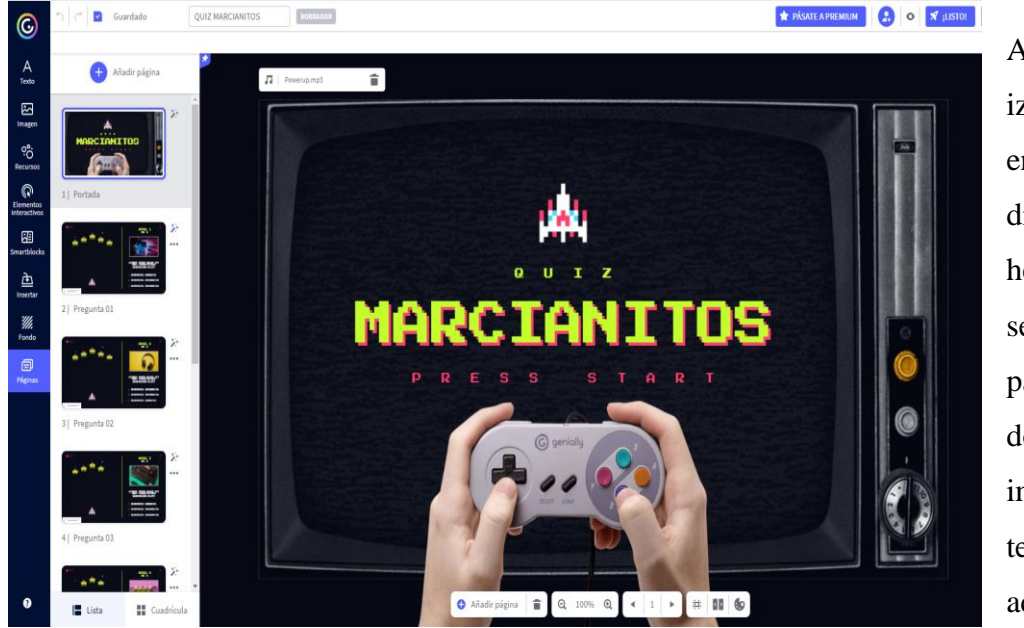

Al lado izquierdo, se encuentran diferentes herramientas que serán de utilidad para la persona docente: insertar imágenes o textos adicionales.

#### **Paso 8:**

 Una vez que la edición esté completa, se debe utilizar el botón de visualización para comprobar que el juego esté listo y no requiera cambios. Esta opción está ubicada en la esquina superior derecha:

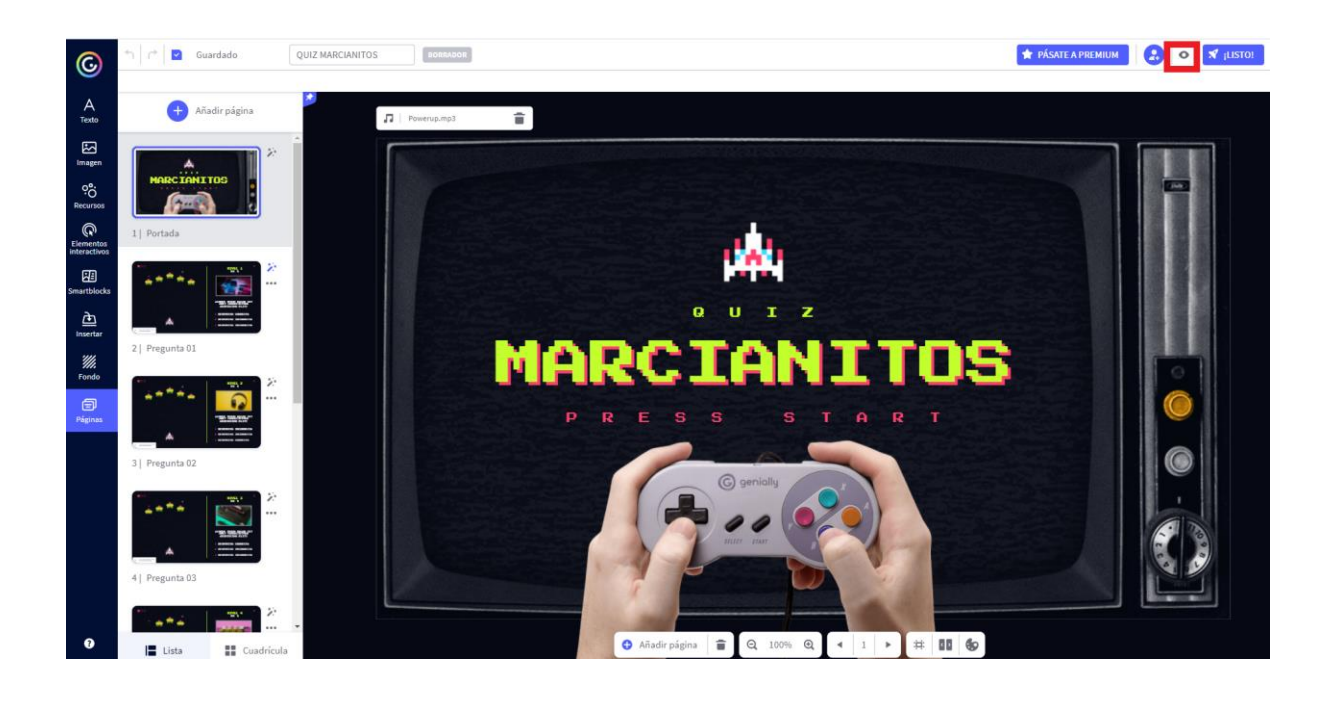

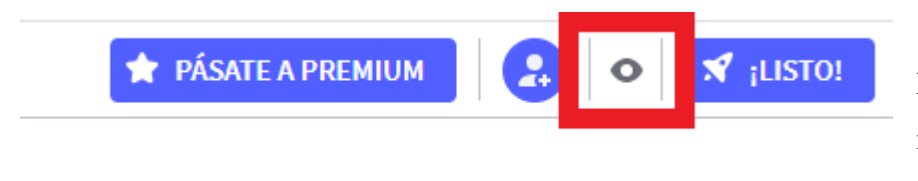

El botón se verá como se muestra en la imagen.

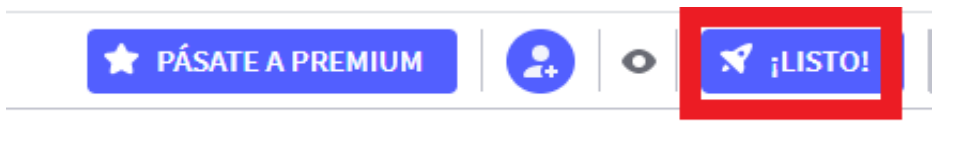

Una vez que el documento esté revisado, se selecciona la opción "¡LISTO!"

#### **Paso 9:**

 De acuerdo con el plan de pago que el usuario o la usuaria esté utilizando, se podrá escoger que la creación sea pública o privada. Para poder seleccionar la opción "privado", deberá tener un plan de pago. Tanto la versión gratuita como los planes de pago permitirán a la persona docente cambiar el título y agregar una descripción. También, el usuario o la usuaria podrá escoger si desea permitir que otros usuarios utilicen su creación. Al terminar, la persona docente debe seleccionar el botón "¡LISTO!"

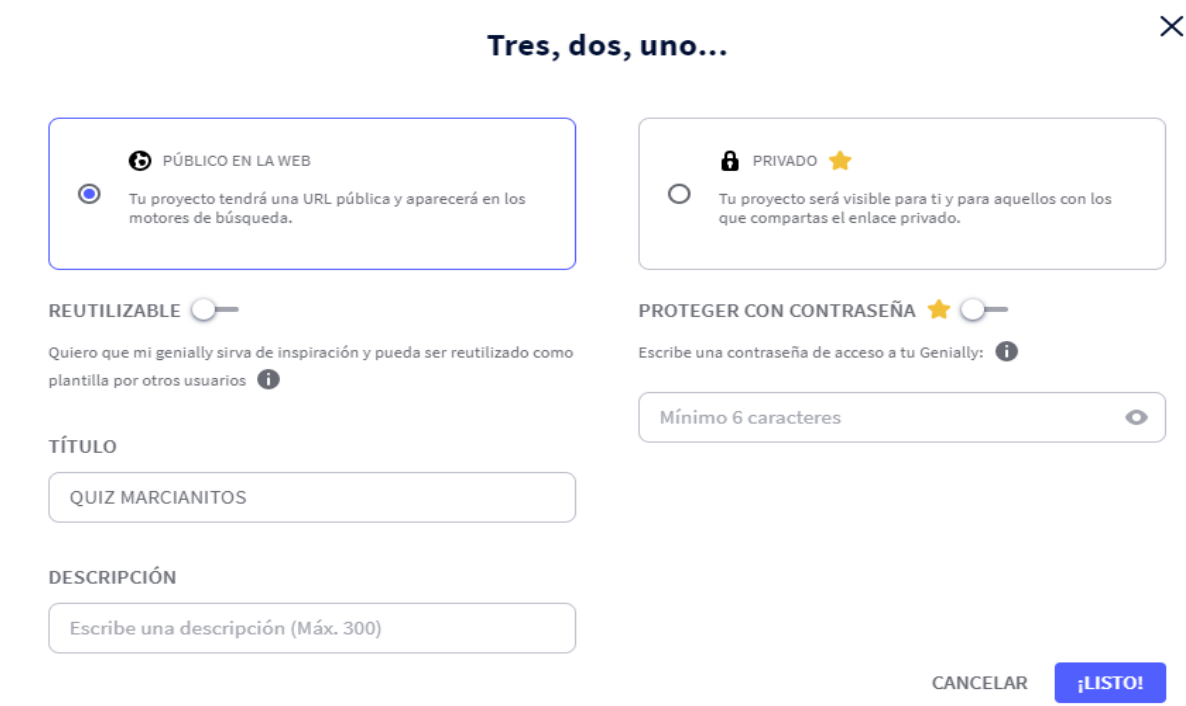

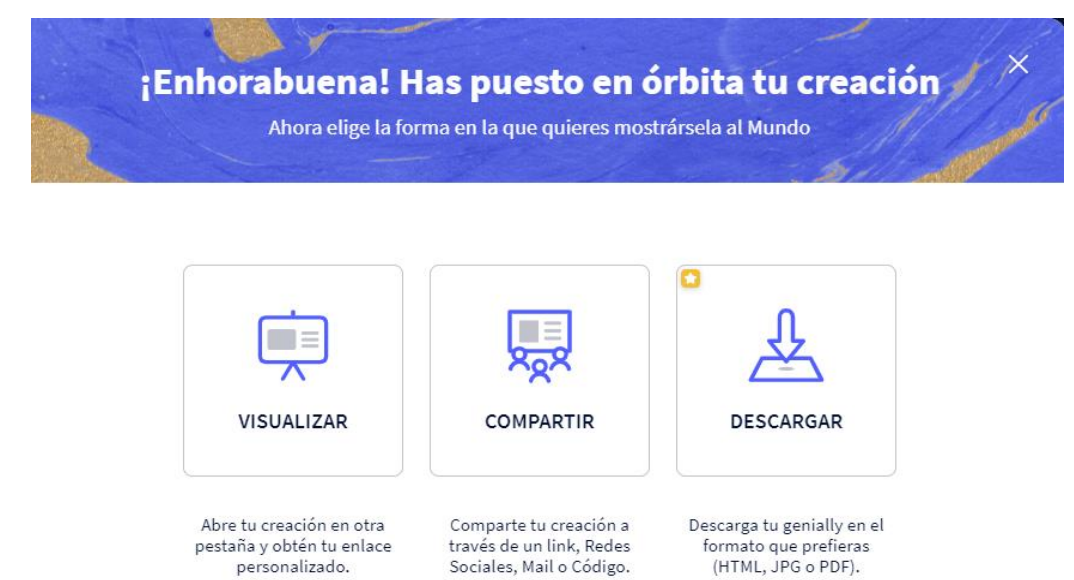

#### **Paso 10:**

La persona docente tendrá las siguientes opciones. La opción de descarga corresponde a una función de plan de pago únicamente. Se debe copiar el enlace.

# **Guía Formularios de Google Introducción:**

Google ofrece un servicio de almacenaje en la nube, por lo que cualquier archivo quedará guardado en línea. Entre las plataformas de Google se encuentra Drive que ofrece diferentes herramientas a los usuarios. Una de las herramientas de Drive es Formularios de Google que permite crear entrevistas, cuestionarios y encuestas. Por otra parte, Google Drive también tiene herramientas como Presentaciones de Google, Documentos de Google, Hojas de Cálculo de Google, Dibujos de Google, Google My Maps, Google Sites, Google Apps Script y Google Jamboard.

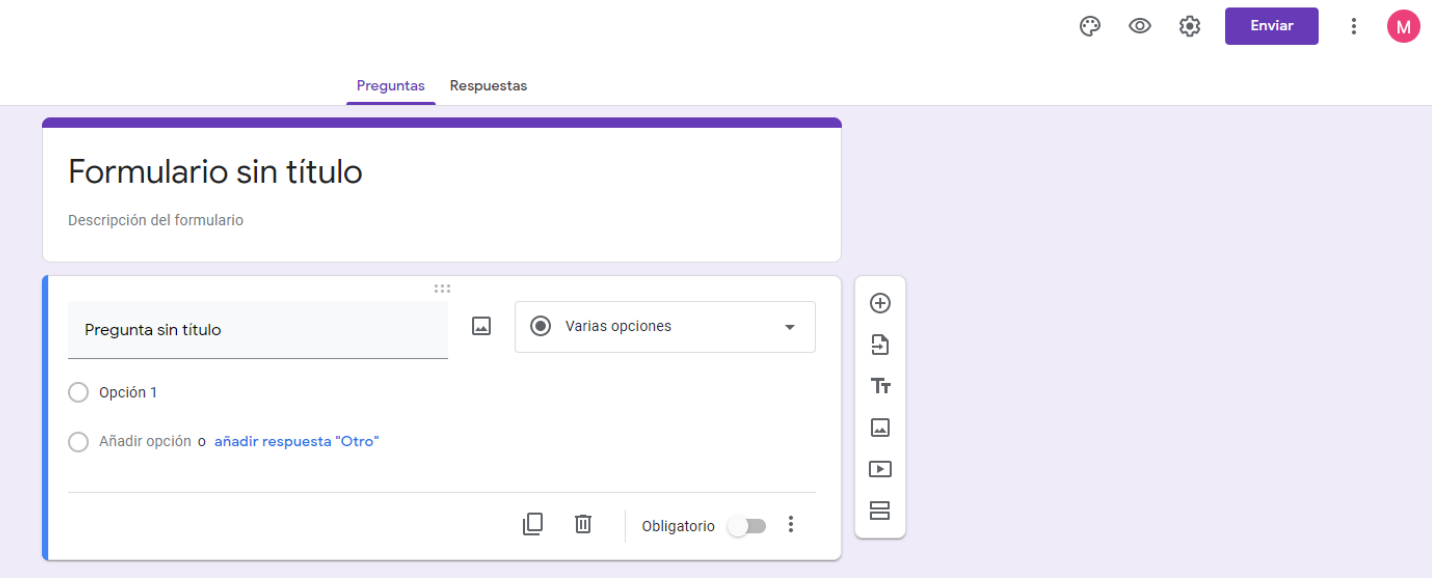

#### **Paso 1:**

La persona docente debe crear una cuenta de Google por medio del correo electrónico. En el siguiente link, se le explicará cómo crear una cuenta de Google. <https://support.google.com/accounts/answer/27441?hl=es>

● Si ya tiene una cuenta de Google, salte al paso 2.

#### **Paso 2:**

Una vez que la persona docente haya creado una cuenta de Google, deberá acceder al buscador de Google.

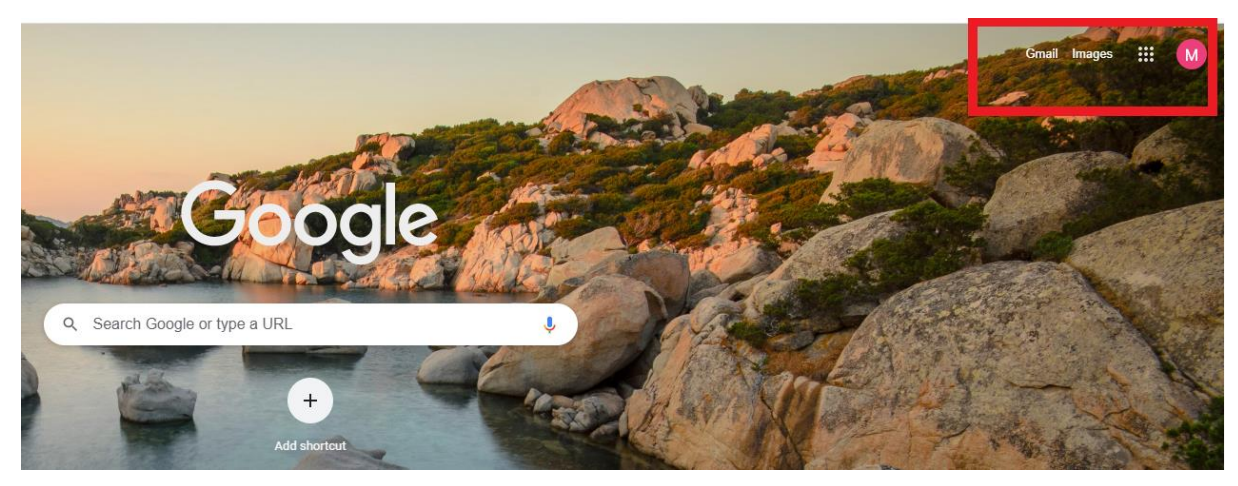

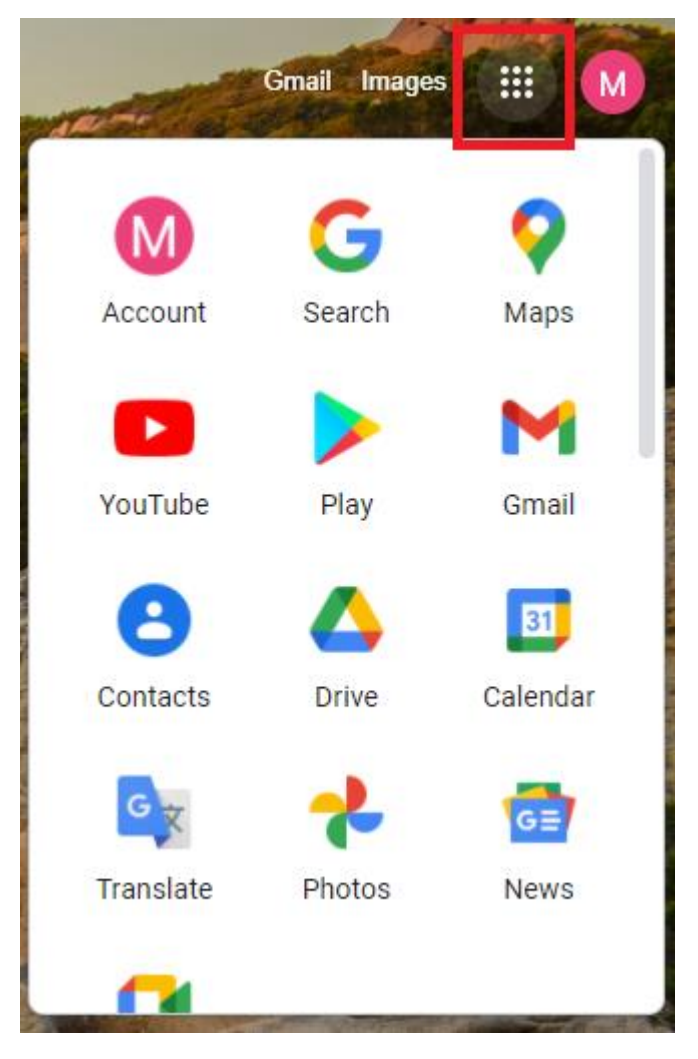

En la esquina superior derecha habrá cuatro opciones. Gmail corresponde al correo electrónico y el buzón. Images o Imágenes abrirá el buscador de imágenes de Google. En la cuadrícula podrá acceder a las diferentes funciones y herramientas de Google.

La persona docente podrá acceder a Google Forms o Formularios de Google de dos maneras:

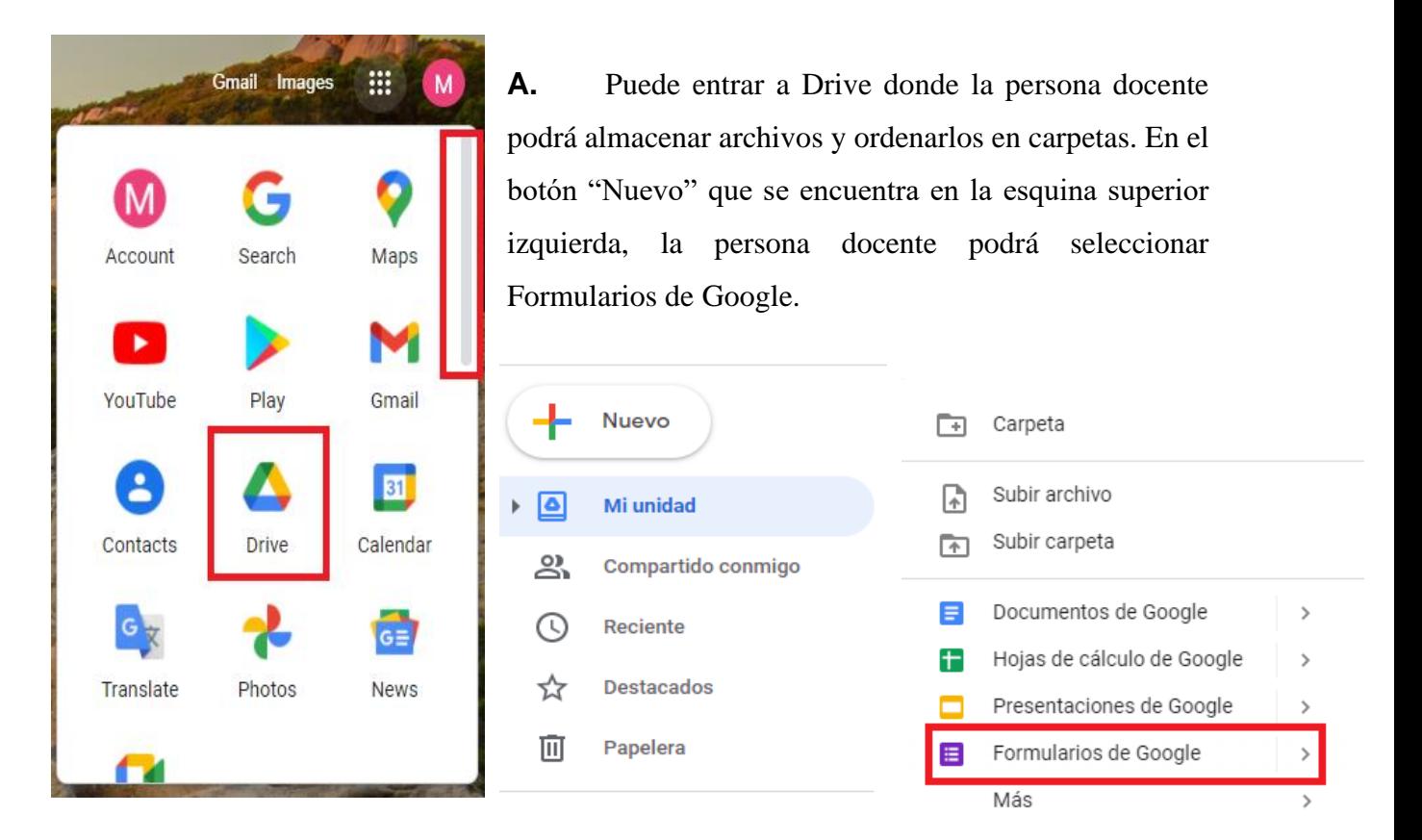

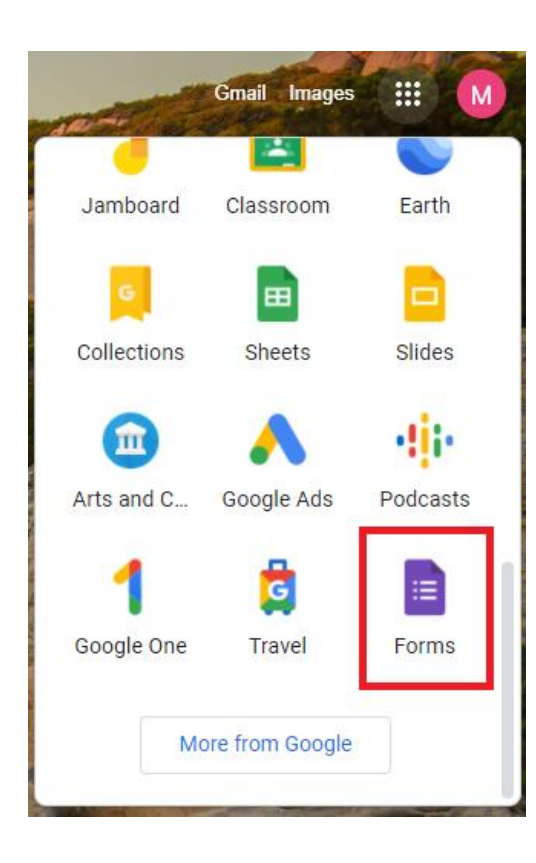

**B.** Junto a las herramientas de Google, hay una barra al lado derecho. Al deslizar la barra hacia abajo, la persona docente podrá encontrar Google Forms o Formularios de Google.

#### **Paso 3:**

 La persona docente podrá transformar el formulario en un cuestionario en el botón de configuraciones. Esta opción se ubica en la esquina superior derecha como muestra en la siguiente imagen.

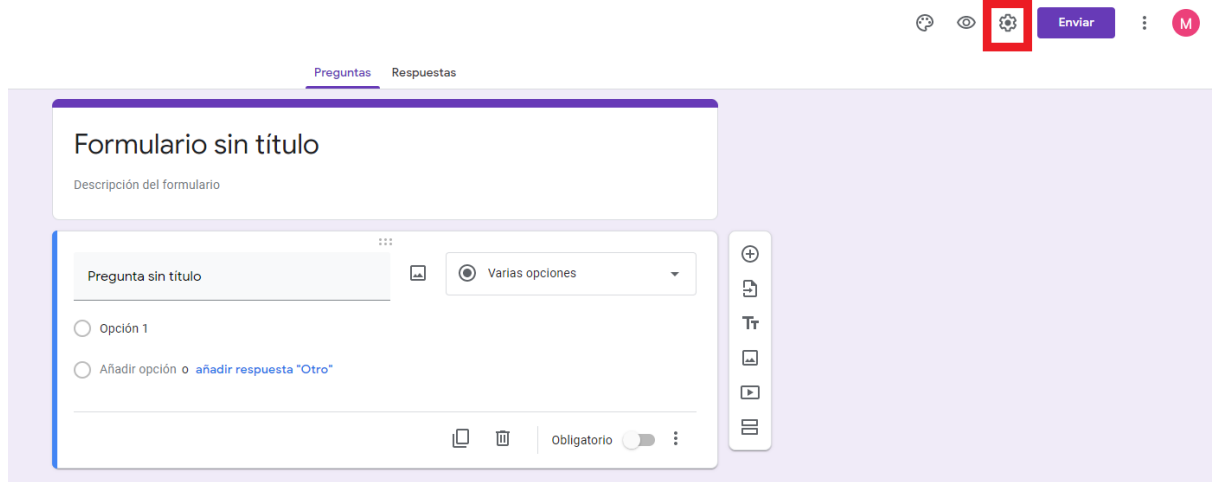

#### **Paso 4:**

 $\bar{r}$ 

La persona docente debe seleccionar la opción "Cuestionarios".

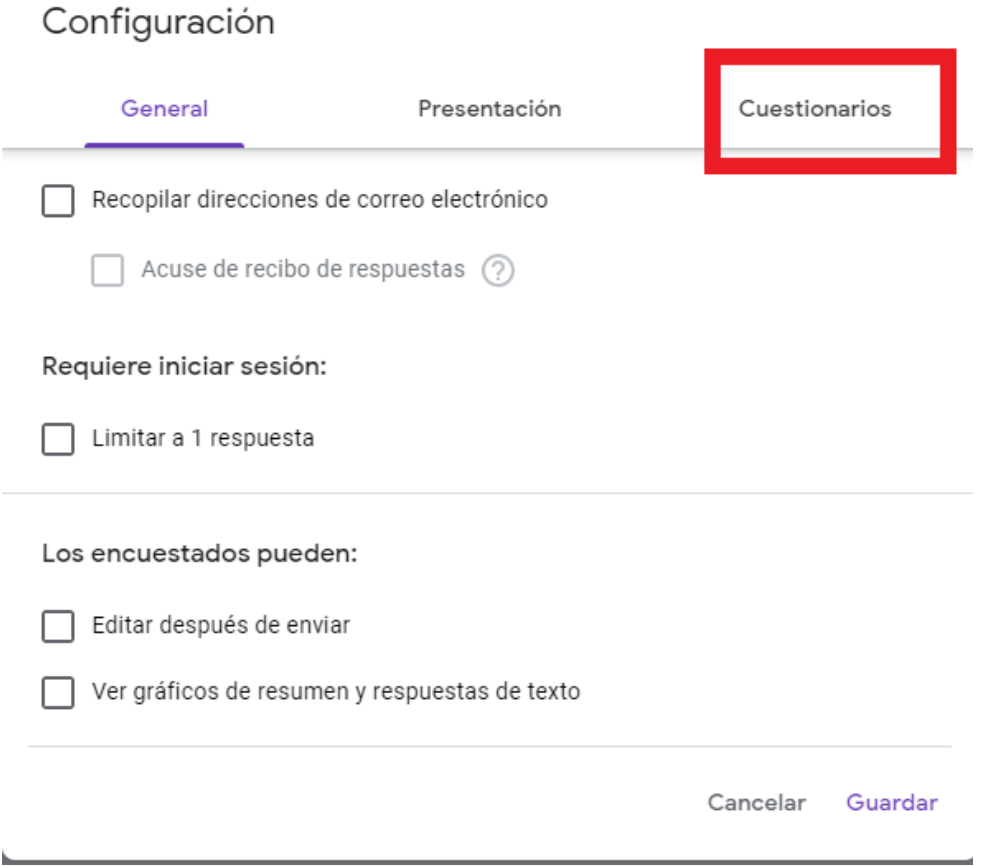

#### **Paso 5:**

 El usuario o la usuaria deberá activar el cuestionario. Para esto, deberá dar click en la opción "Convertir en un cuestionario" y se desplegarán las opciones del cuestionario. La persona docente deberá escoger las opciones que considere más apropiadas para su cuestionario. Al terminar de configurar el cuestionario, la persona docente deberá seleccionar la opción "Guardar".

# Configuración Presentación Cuestionarios General Convertir en un cuestionario Asignar puntuaciones a las preguntas y habilitar la evaluación automática. Opciones del cuestionario Publicar calificación: Uusto después de cada entrega Más tarde, después de la revisión manual Se empiezan a recopilar los correos electrónicos El encuestado puede ver: Preguntas respondidas de manera incorrecta  $(2)$ Respuestas correctas (?) Puntuaciones (?)

Guardar

Cancelar

# **Paso 6:**

Una vez que la persona docente haya convertido el formulario en cuestionario, se verá de la siguiente forma:

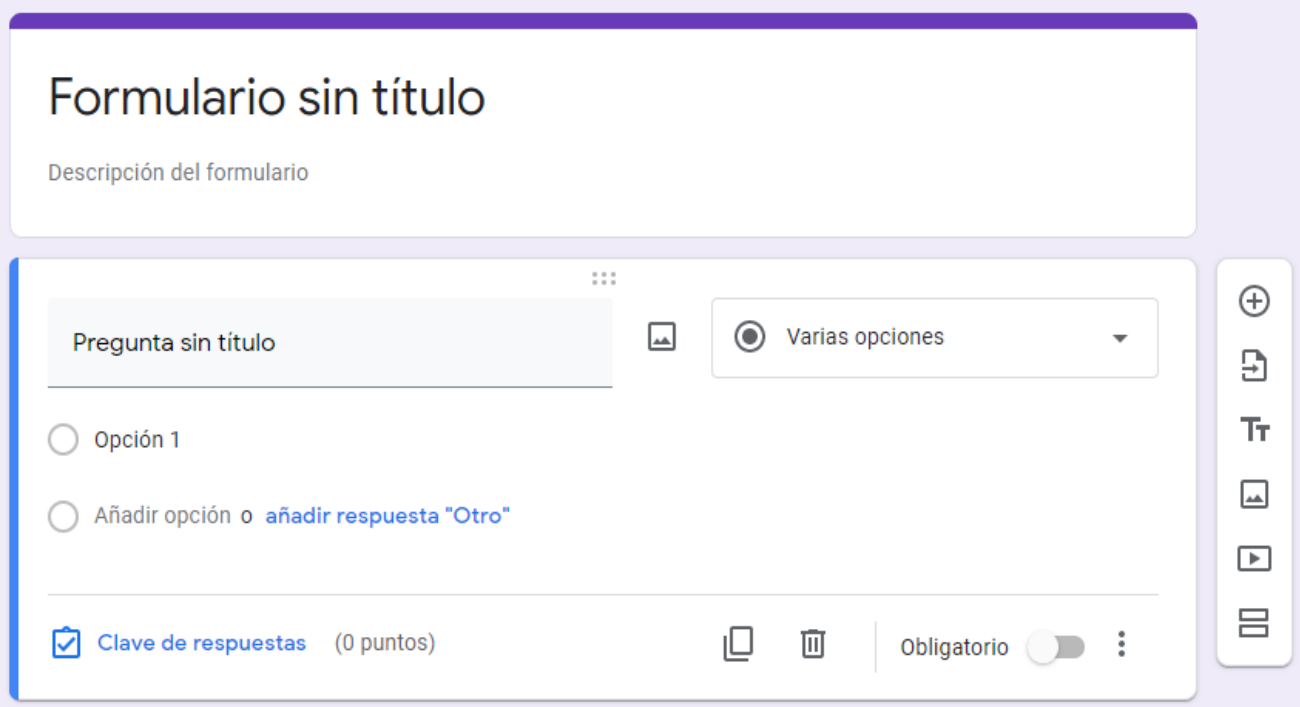

La persona docente puede elegir el tipo de pregunta en la siguiente pestaña:

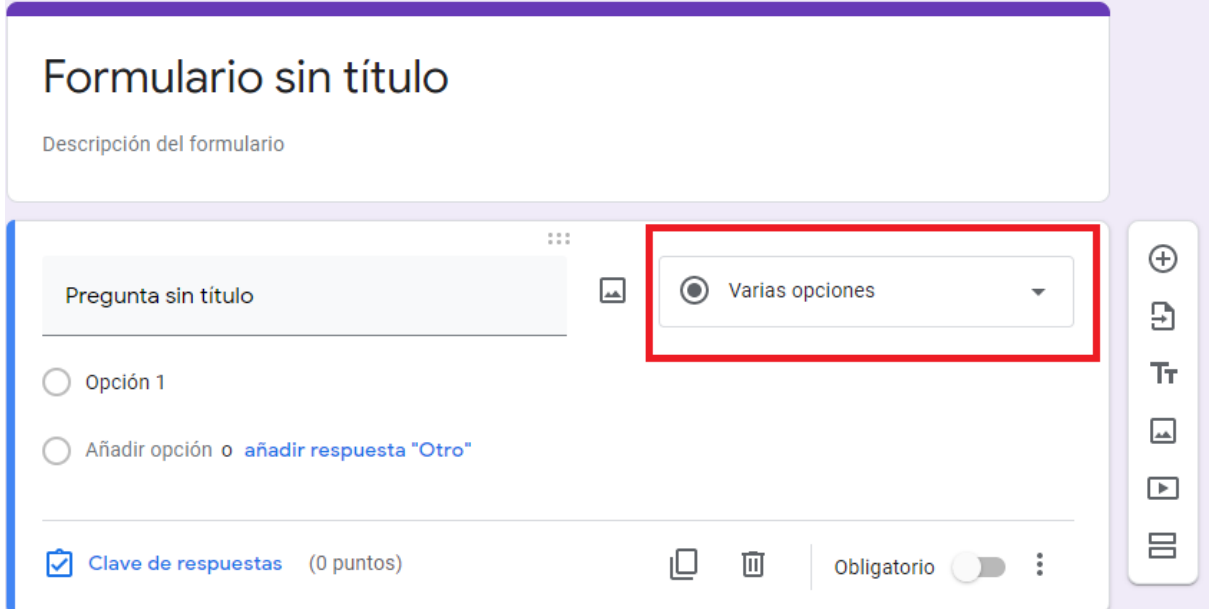

Opciones de pregunta:

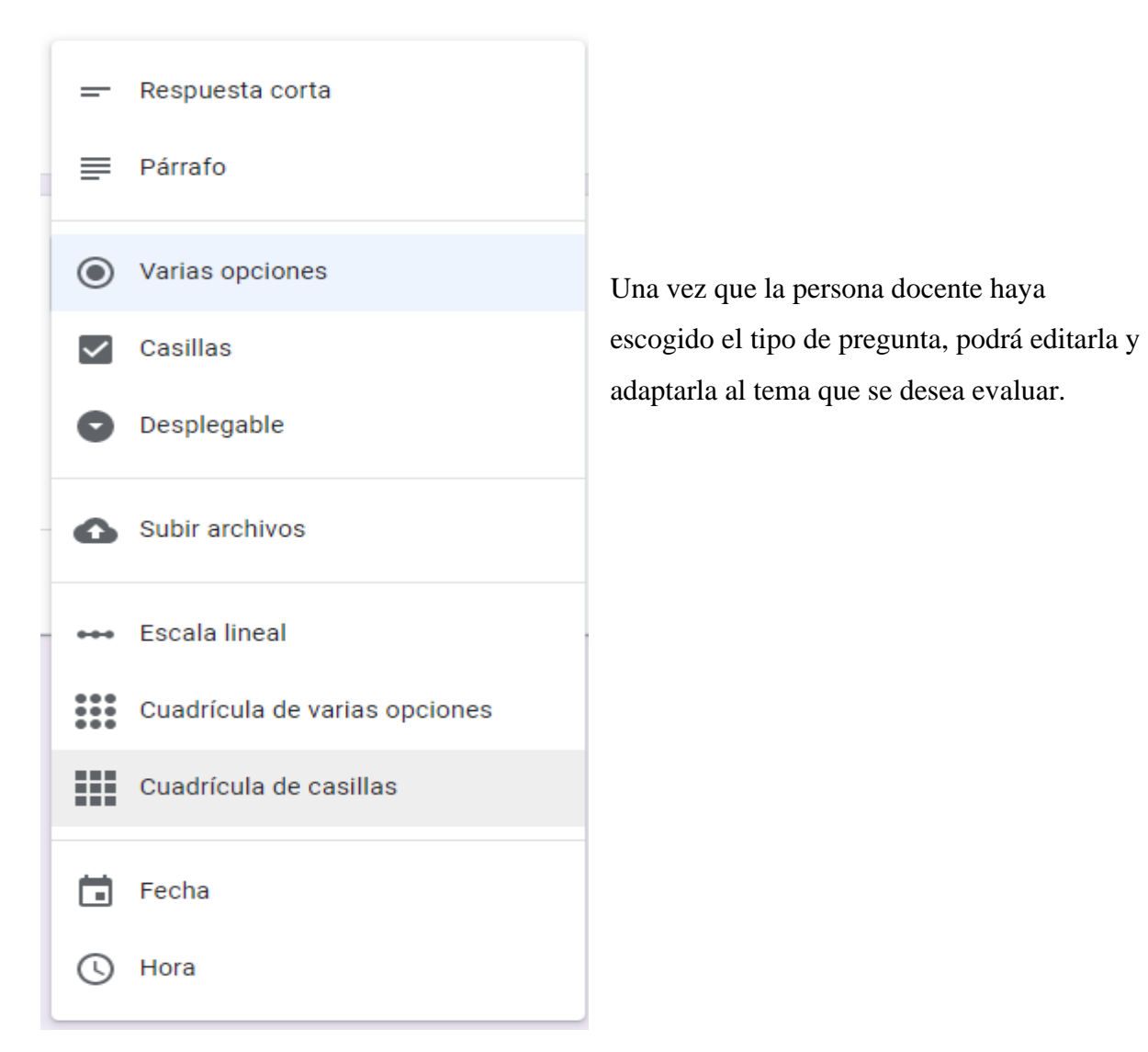

# Formulario sin título

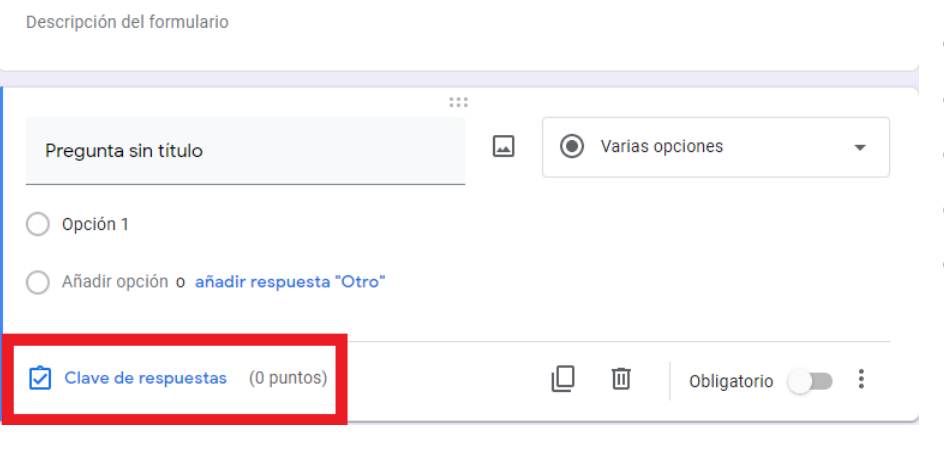

La persona docente deberá escribir la respuesta correcta para que el estudiante sea evaluado correctamente una vez que el cuestionario esté listo.

#### **Paso 7:**

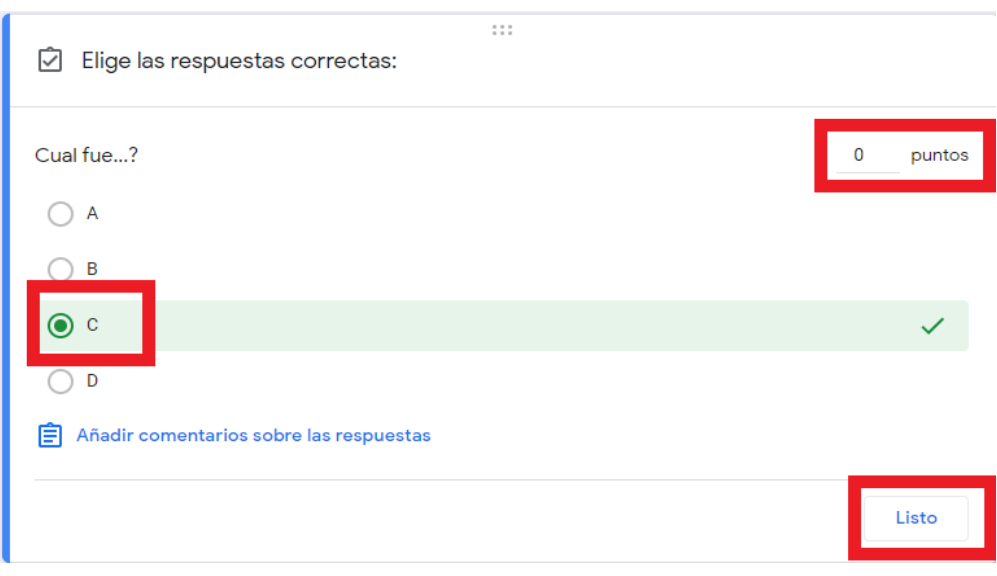

A. La persona docente deberá elegir o escribir la respuesta correcta.

B. También, deberá agregarle un puntaje a la pregunta.

C. Una vez que le haya asignado una respuesta y un puntaje, seleccione "Listo".

## **Paso 8:**

Para agregar una pregunta nueva deberá seleccionar el siguiente botón:

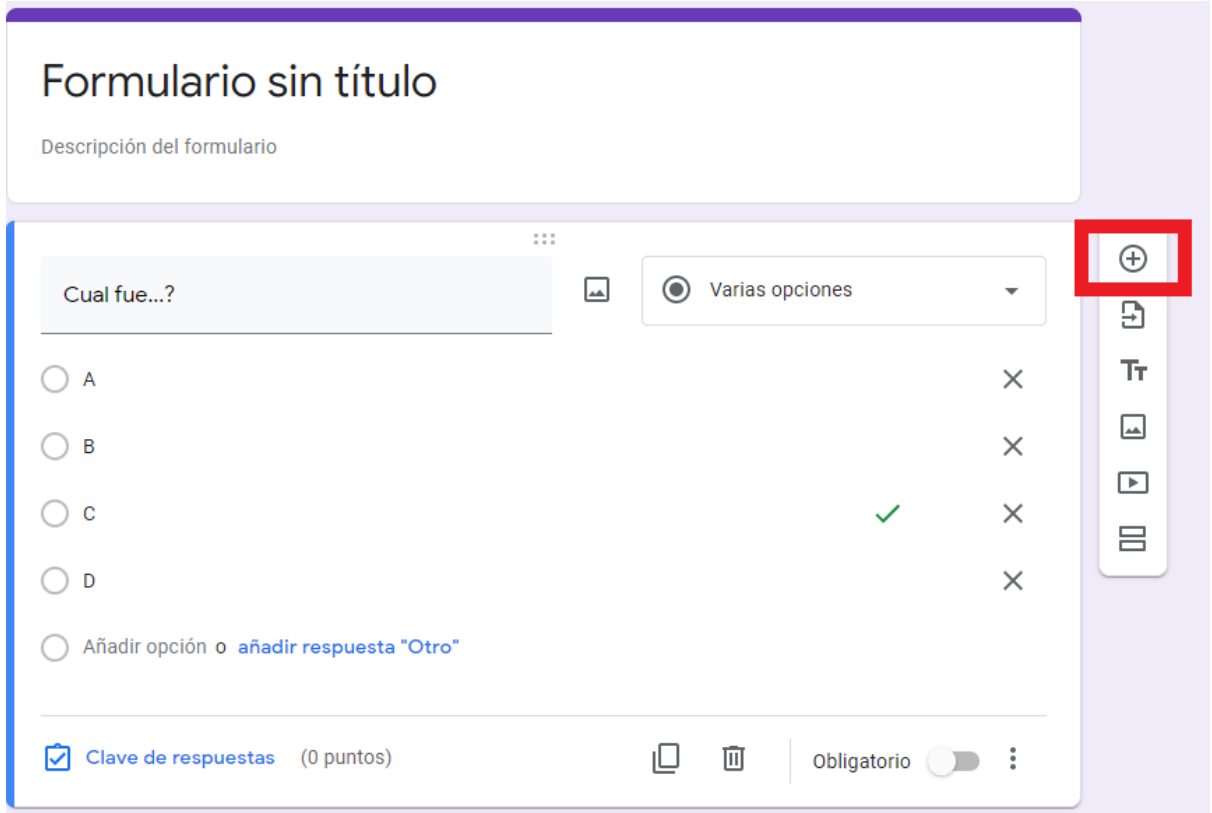

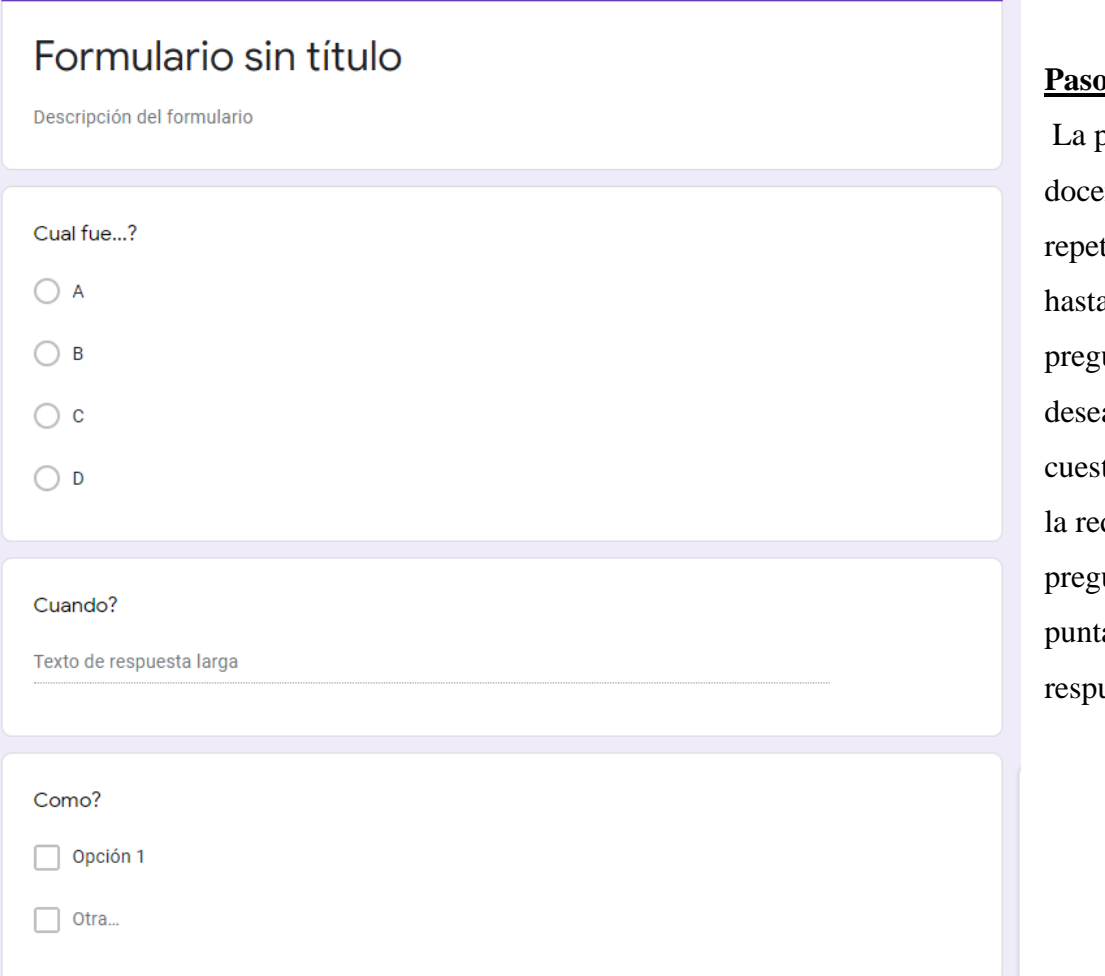

#### <u>**p** 9:</u>

persona ente deberá tir el proceso a que todas las untas que a incluir en el tionario tengan dacción de la unta, un aje y una uesta.

# **Paso 10:**

 Una vez haya finalizado las preguntas, la persona docente deberá dar clic en el botón "enviar" que se encuentra en la esquina superior derecha.

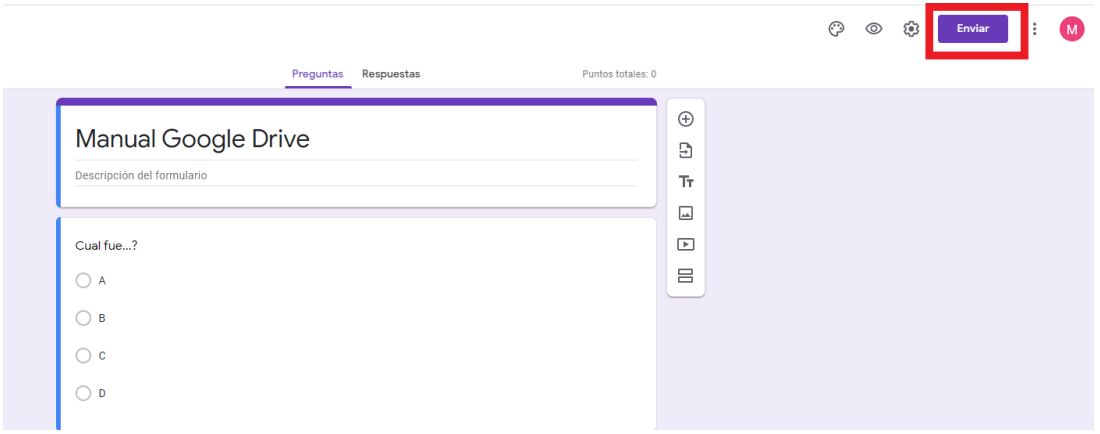

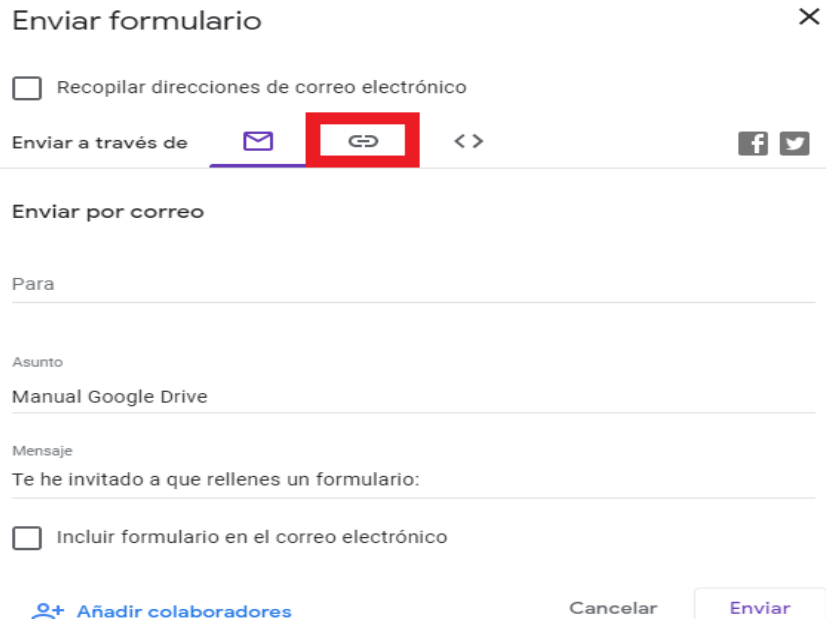

Al dar clic en "enviar", se desplegará el siguiente menú. Para compartir el cuestionario por medio de un enlace, la persona docente deberá dar clic en el botón que se resalta en la imagen.

#### **Paso 11:**

La persona docente deberá dar clic en el botón "Copiar".

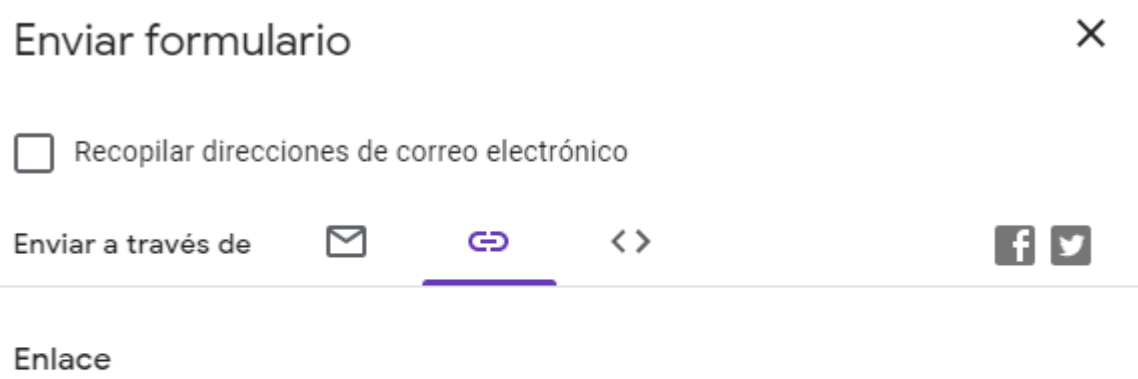

https://docs.google.com/forms/d/e/1FAIpQLScbWolZN2bAiPTHAewxQ6N75CkI4Gq\

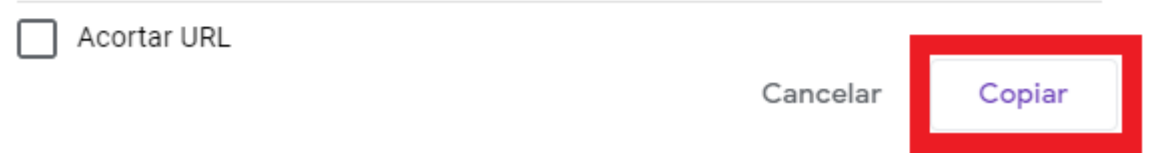

#### **Paso 12:**

Existen dos maneras de copiar el enlace:

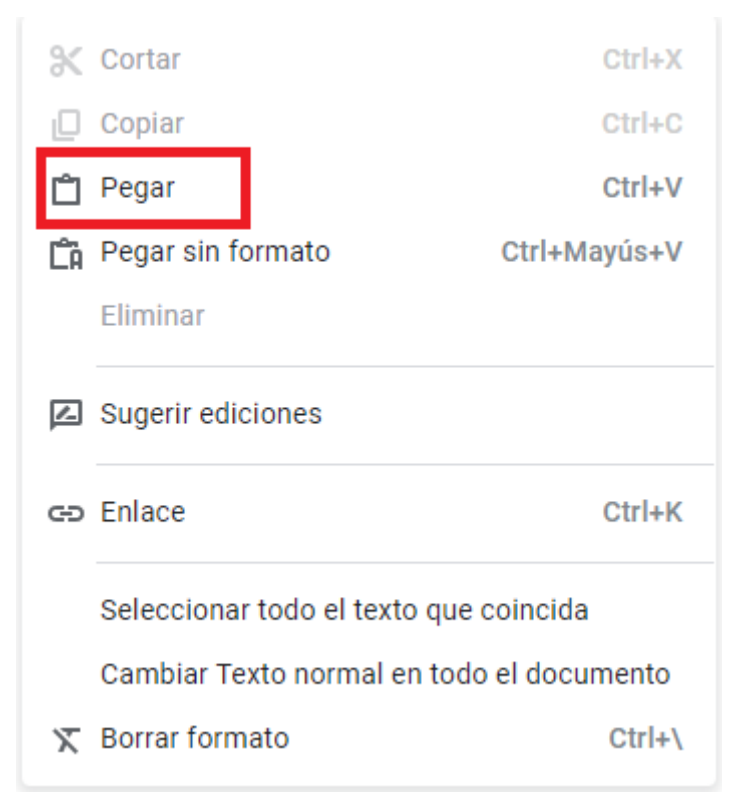

1.Una vez haya dado clic en "Copiar" debe dar clic derecho en el documento, la página web o donde la persona docente desea copiar el enlace y seleccionar la opción "Pegar".

2.Una vez haya dado clic en "Copiar" debe dar clic derecho en el documento, la página web o donde la persona docente desea copiar el enlace y mantener presionada la tecla "CTRL" y presionar la tecla V en el teclado. El enlace se pegará inmediatamente.

#### **Guía de uso de Quizizz**

Quizizz es una web que nos permite crear cuestionarios online para que las personas por medio del link pueden responder de tres maneras distintas:

- 1. Mediante un juego directo
- 2. Como tarea ya que los resultados le llegan a la persona docente
- 3. De manera individual, solo por diversión

#### **Registrarse e ingresar a la clase como persona docente**

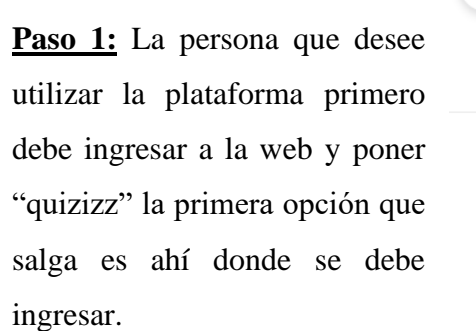

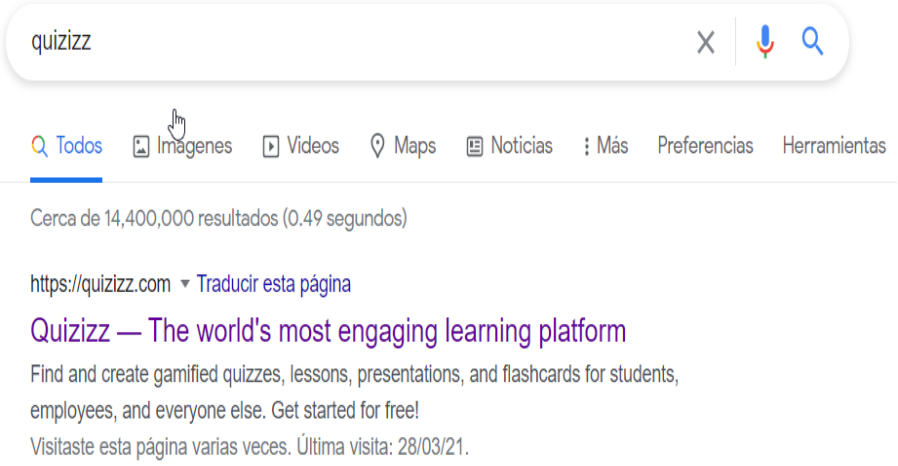

**Paso 2:** Después de haber ingresado, la persona que desea utilizar la plataforma debe registrarse, a través del siguiente botón. Una vez presionado el botón se puede ingresar mediante un correo o mediante Google.

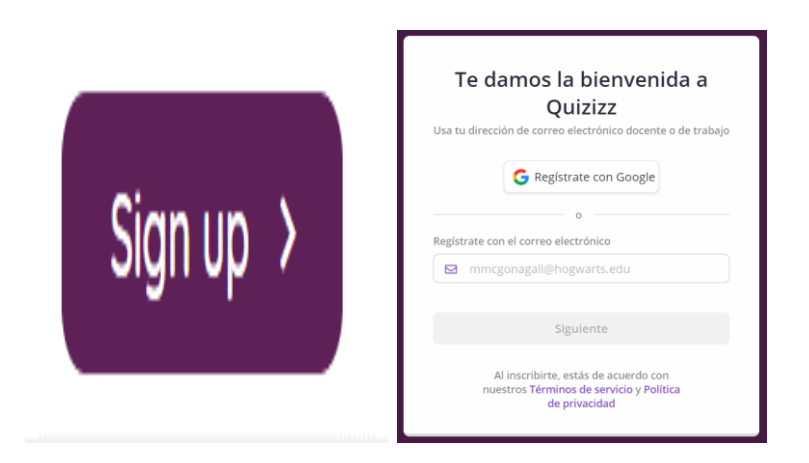

**Paso 3:** Una vez que ya se ingresó por medio de correo o por Google, se debe escoger para cual de las razones se quiere utilizar quizizz o por medio de qué institución. Lo ideal es ingresar con la primera opción y seguidamente indicar si se es persona estudiante o persona docente, que en este caso sería persona docente.

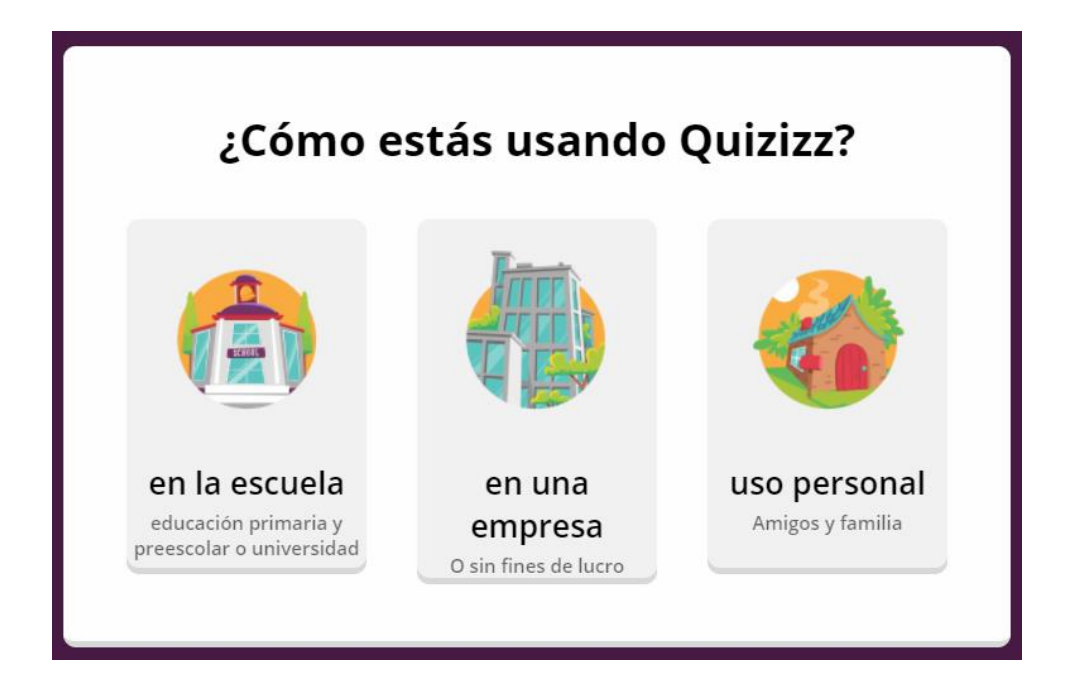

**Paso 4:** después de haberse registrado correctamente. La plataforma permite realizar cuestionarios o lecciones. Lo que no es necesario porque la lección que se brinda está realizada, sin embargo, esta opción queda para utilizar a futuro.

# $\oplus$  Crear

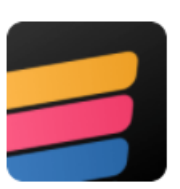

# Cuestionario

Participe en vivo o de forma asincrónica con preguntas de cuestionarios y encuestas que los participantes completan a su propio ritmo.

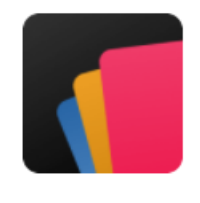

## Lección<sup>BETA</sup>

Cree una experiencia dirigida por un instructor en la que se combinen diapositivas y multimedia con preguntas de cuestionarios y encuestas.

**Paso 5:** al ingresar al link que se le brinda en el documento de recursos evaluativos, se ingresa de manera automática con el usuario registrado anteriormente. Al aparecer el siguiente panorama se debe presionar el botón que dice "iniciar una prueba en vivo"

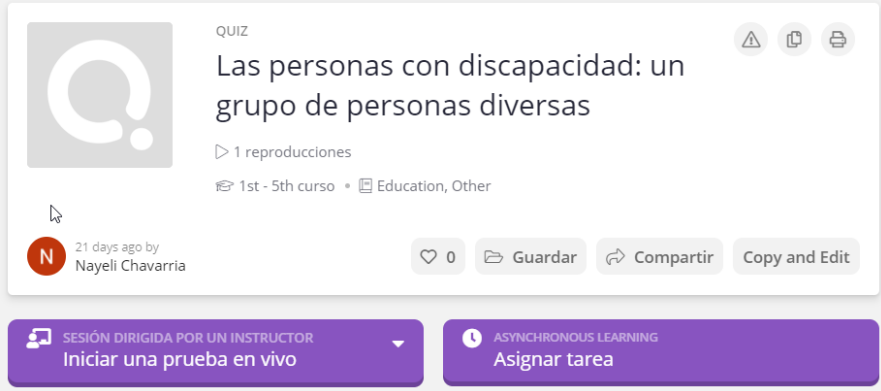

Al presionar el botón indicado se debe presionar seguidamente el de clásico, que permite que la persona que realiza el cuestionario, lo haga a su propio ritmo.

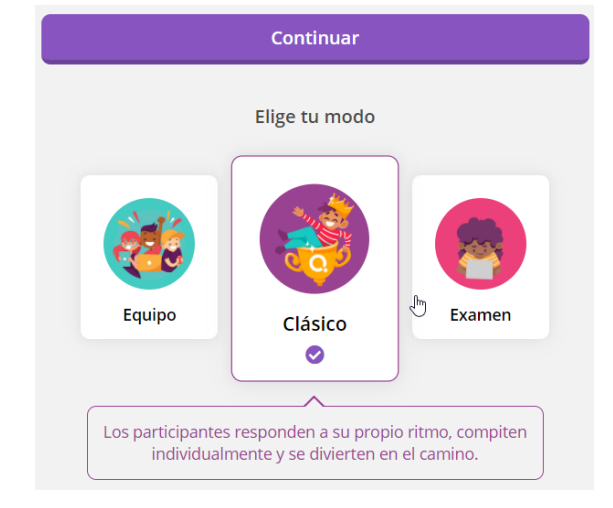

En el momento en que aparezca este panorama, de la misma manera se indica que es clásico y se presiona continuar, lo que nos lleva al segundo panorama que es el que nos indica el código que como persona docente le voy a brindar a las personas estudiantes.

#### **Registrarse e ingresar a la clase como persona estudiante o interesada en la actividad**

Para realizar esto se deben seguir los pasos igualmente del 1 al 3, con la diferencia que en el 3 se ingresa como persona estudiante y no como persona docente. Seguidamente de esto se ingresa la fecha de nacimiento y el grado en que se encuentra.

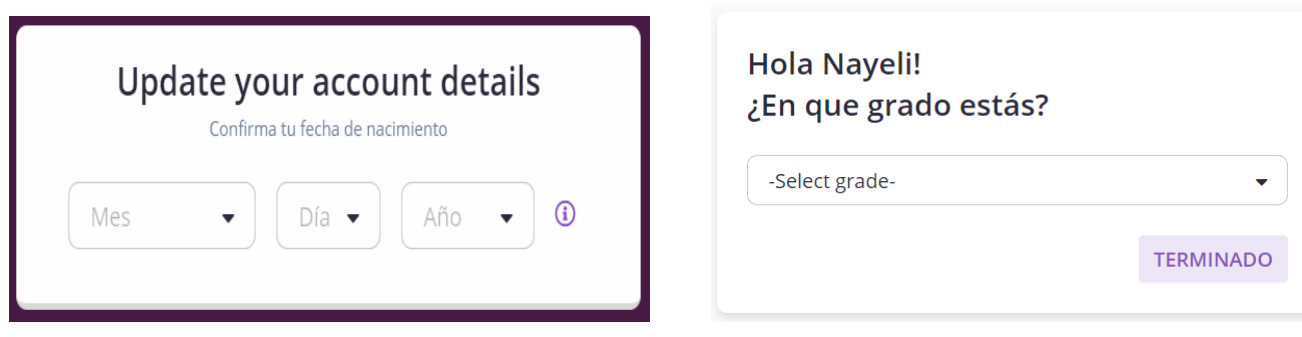

De igual manera, al ingresar como persona estudiante, la plataforma permite que se hagan cuestionarios. Con el botón ubicado en la esquina superior derecha.

# **4** Crea un cuestionario

Al ser estudiante o persona interesada en realizar el cuestionario, ingresa al link del recurso de evaluación y seguidamente presiona "avance", si ya se ha registrado antes, ingresa automáticamente con su propio usuario y sino pide ingresar o puede evadir en la X. Y así seguidamente realizar el cuestionario.

10 preguntas

**O** MOSTRAR RESPUESTAS AVANCE

#### **Guía de uso Kahoot**

#### **¿Qué es Kahoot?**

Kahoot! es una herramienta muy útil para profesores y estudiantes para aprender y repasar conceptos de forma entretenida, como si fuera un concurso.

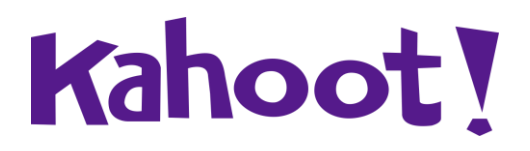

#### **¿Dónde puedo ingresar?**

Se puede usar de forma online en el siguiente link: https://create.kahoot.it/auth/register

O bien, descargar la app en la Play Store: <https://play.google.com/store/apps/details?id=no.mobitroll.kahoot.android>

Por otra parte, el link que la persona docente le debe proporcionar al estudiante para realizar la prueba es el siguiente: <https://kahoot.it/>

Allí se le pedirá un código o pin el cual el docente debe darle al estudiante.

#### **Pasos para registrarse.**

**Paso 1:** Al ingresar desde el ordenador o cualquier otro dispositivo, presiona la opción REGISTRARSE, automáticamente se abrirá la siguiente ventana:

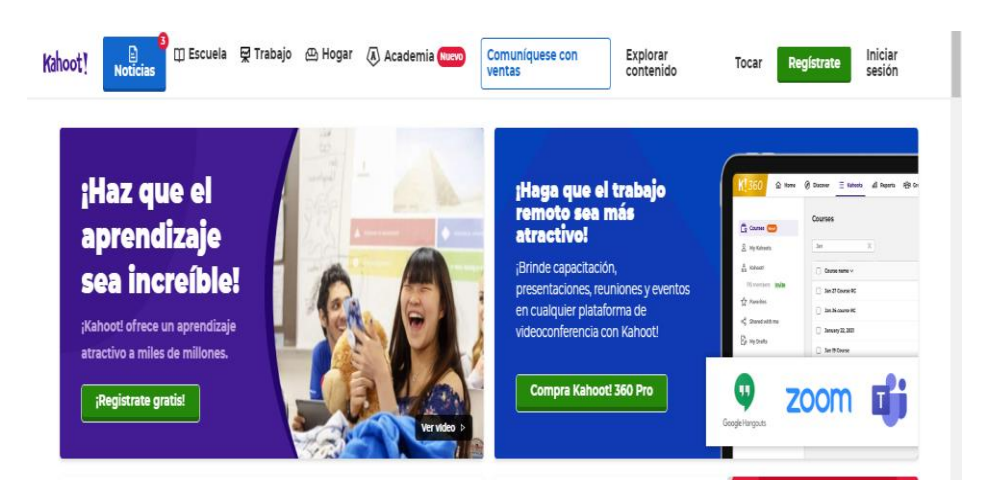

Paso 2: Después, se le solicitará elegir el tipo de cuenta, en este caso se eligirá la etiqueta de maestro:

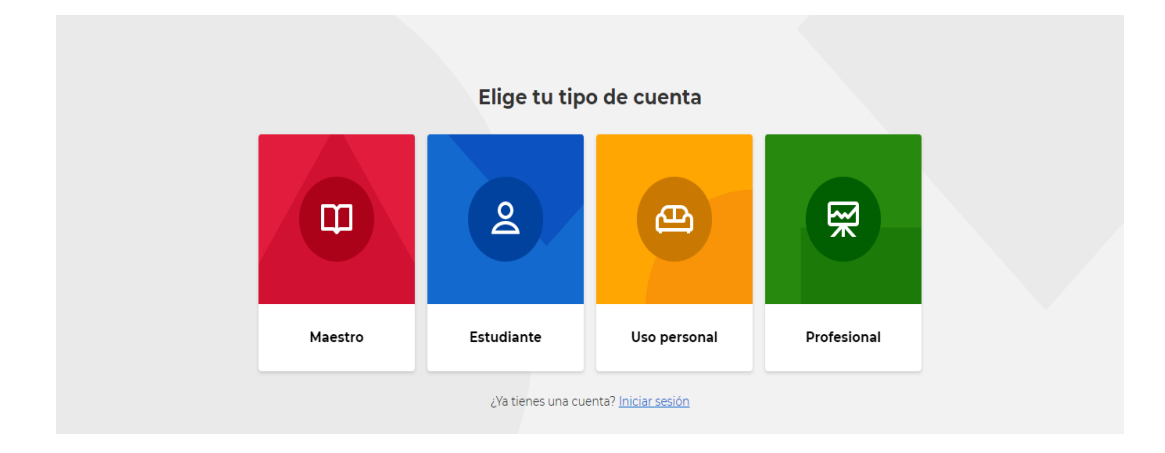

Paso 3: Luego, la persona docente debe indicar su lugar de trabajo:

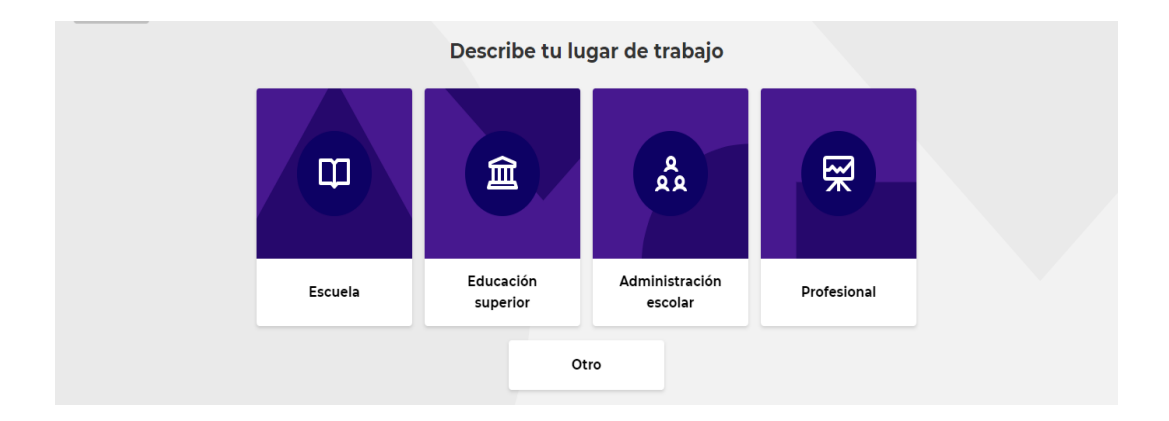

Paso 4: la persona docente tendrá que rellenar los siguientes datos. Si lo desea, el docente puede vincular su Kahoot con una cuenta de Google, Microsoft o Apple.

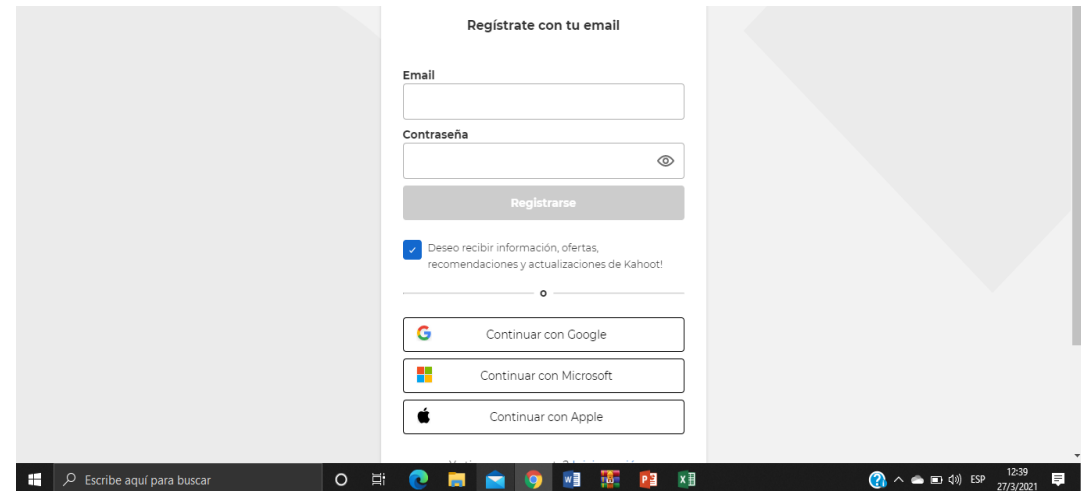

Paso 5: A la persona docente se le deplegará una lista de planes de Kahoot de pago, como se desea abrir una cuenta básica gratuita, el docente debe darle click al cuadro CONTINUE FOR FREE:

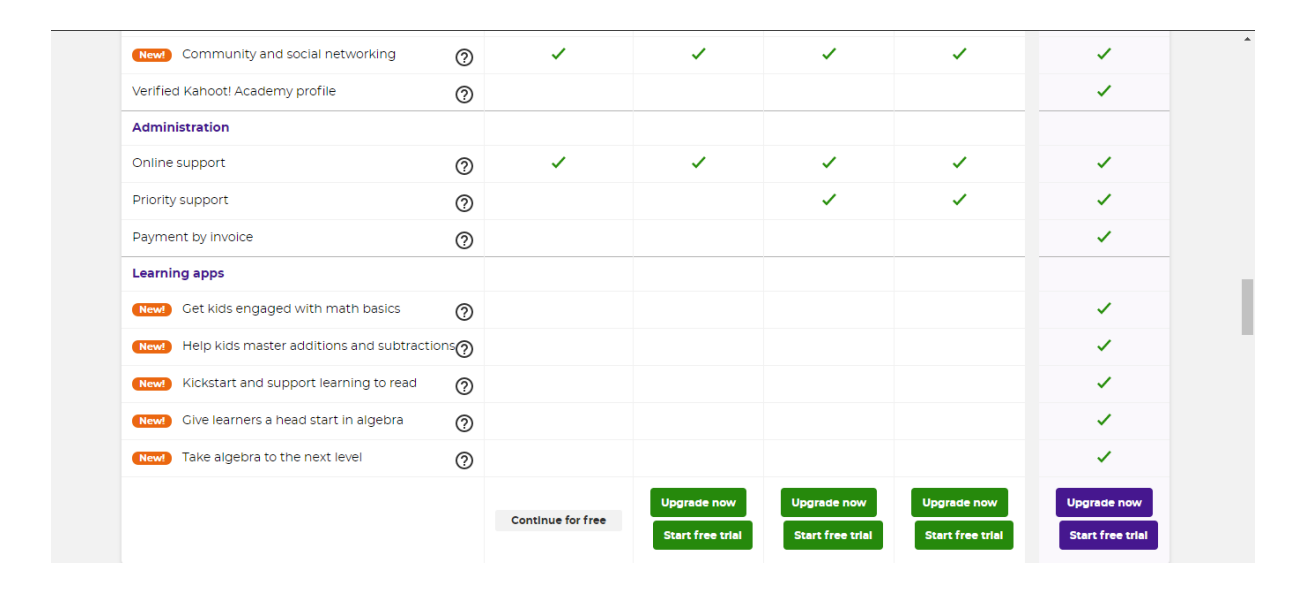

Paso 6: Por último, la persona docente deberá llenar la información propia del país y de la institución de enseñanza a la cual pertenece:

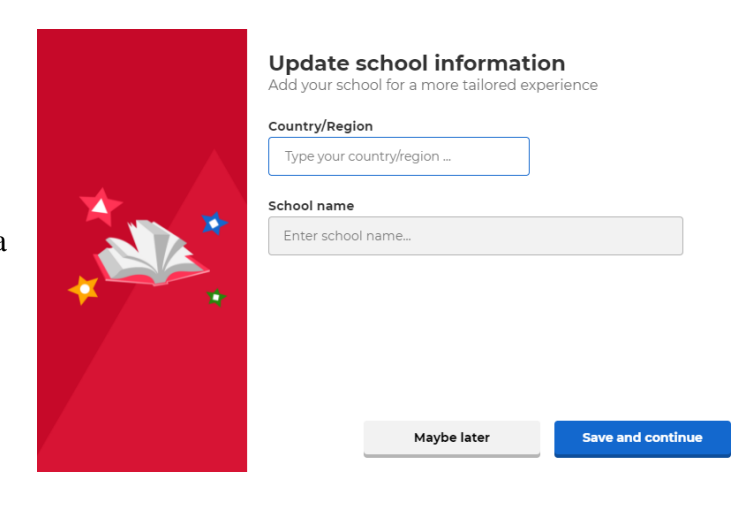